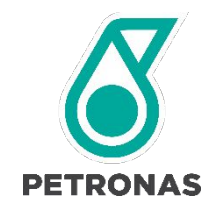

# GROUP DGP<br>PROCUREMENT

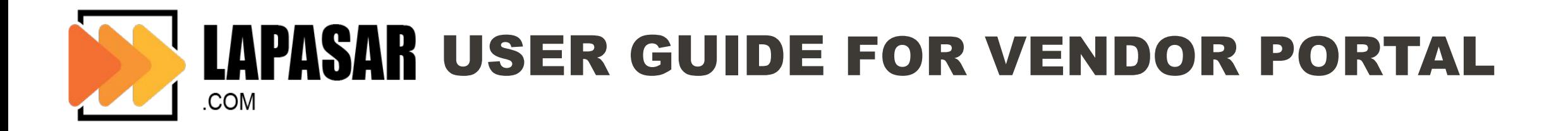

#### **UAT Login Details**

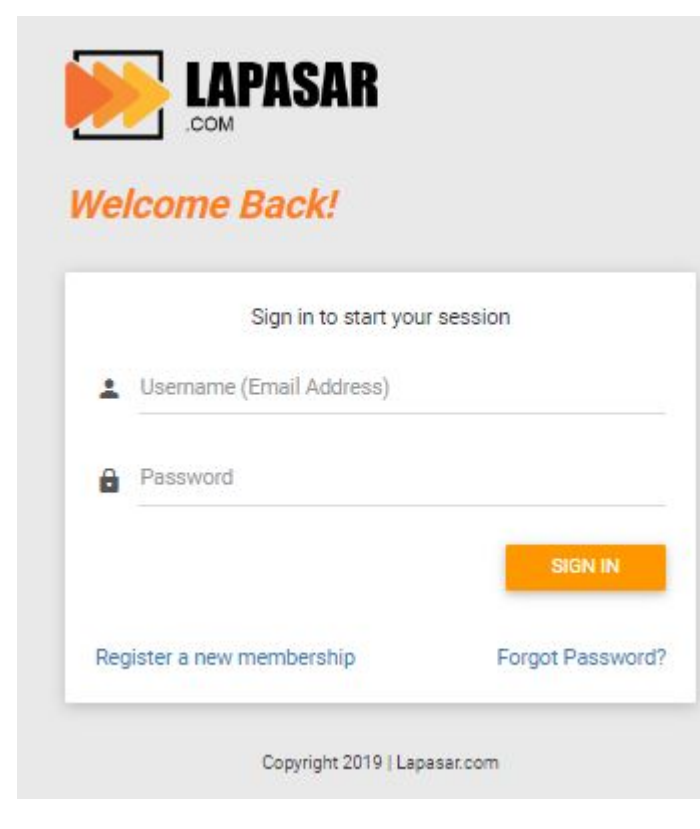

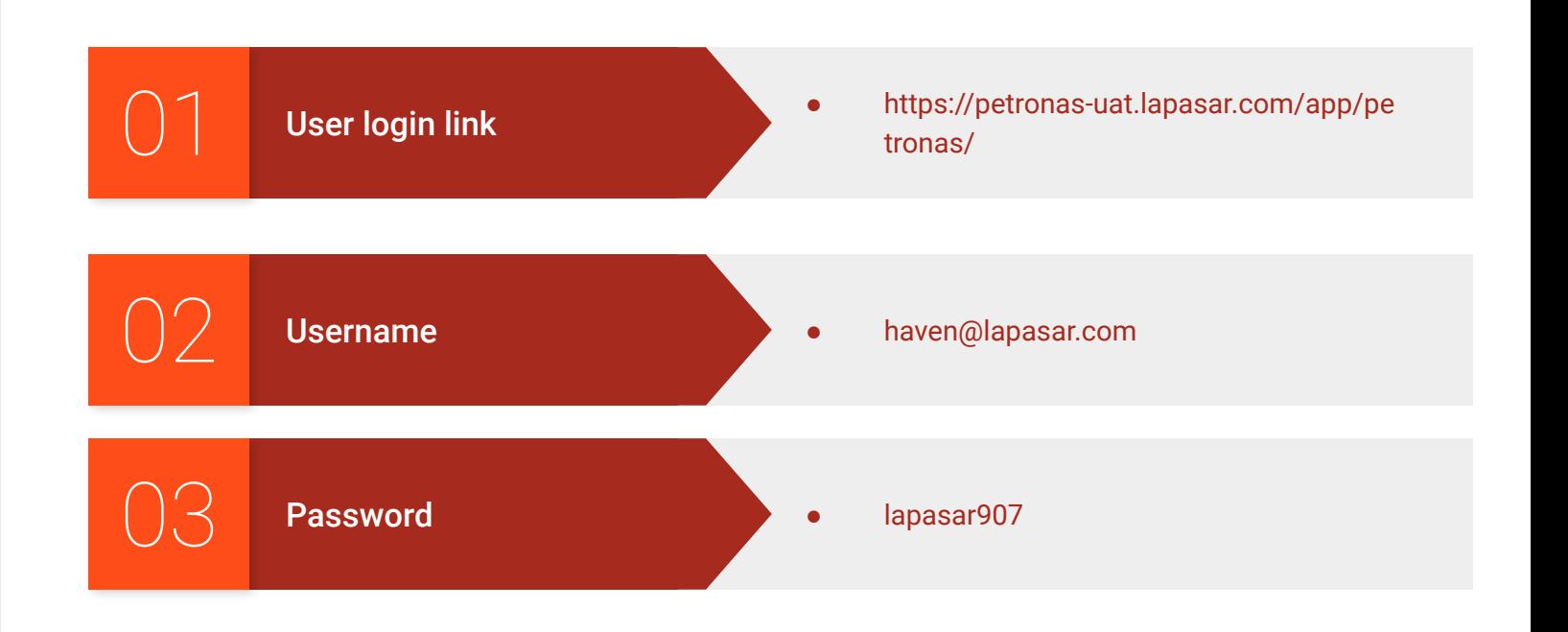

### **Let's try your new sales channel today!**

#### Register now: https://petronas.lapasar.com/app/petronas/petronas\_supplier\_registration

#### **Register Now**

Please fill up the registration form below and make sure you upload the latest PETRONAS License Certificate (with New SWEC Code) to ensure a smooth sign up process. You will then receive a registration confirmation email from Lapasar, which you will be required to set your account password before logging in.

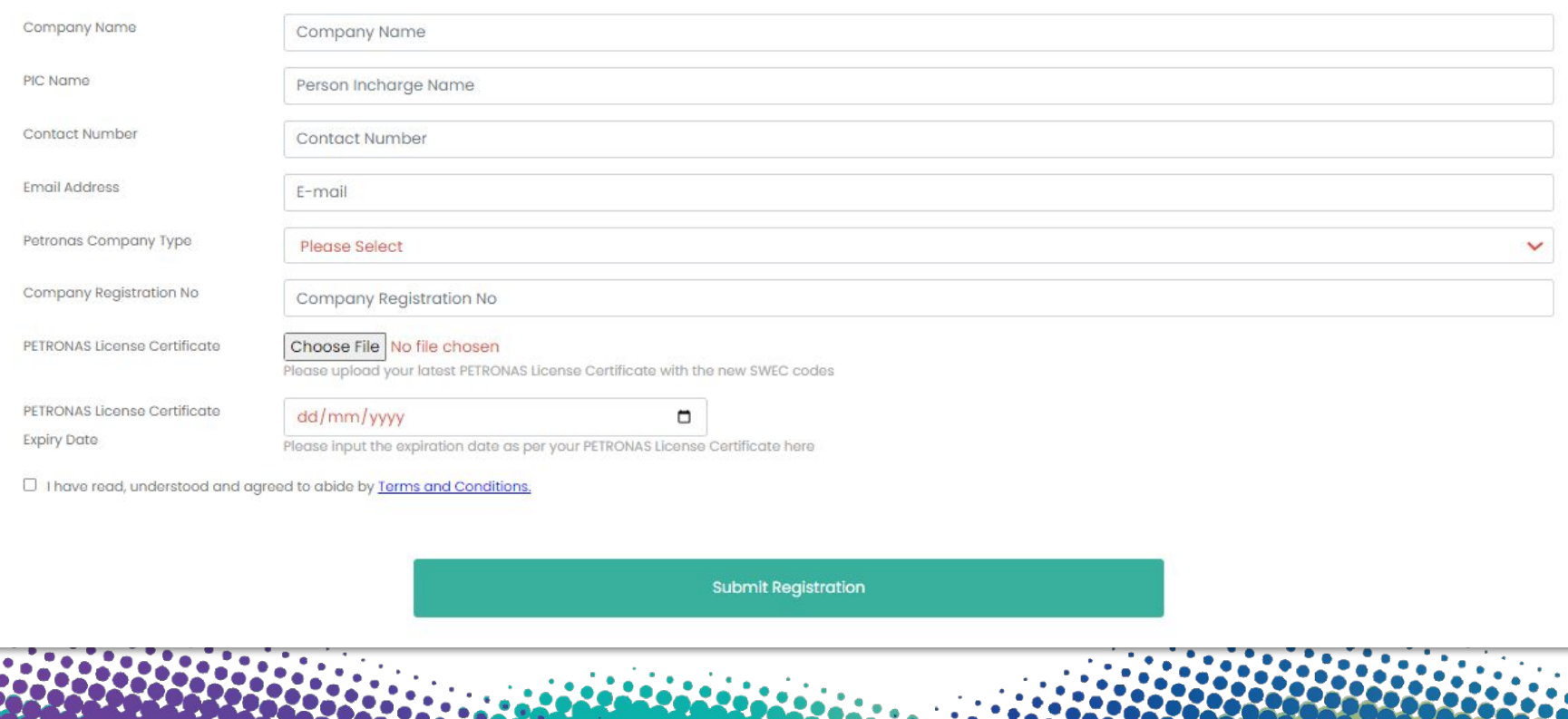

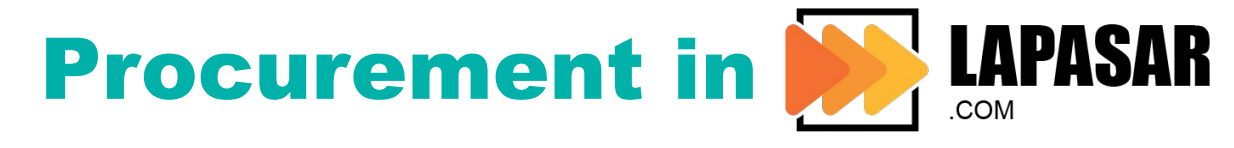

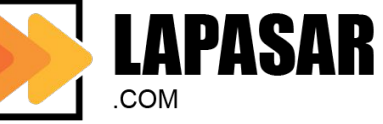

#### **General Functions**

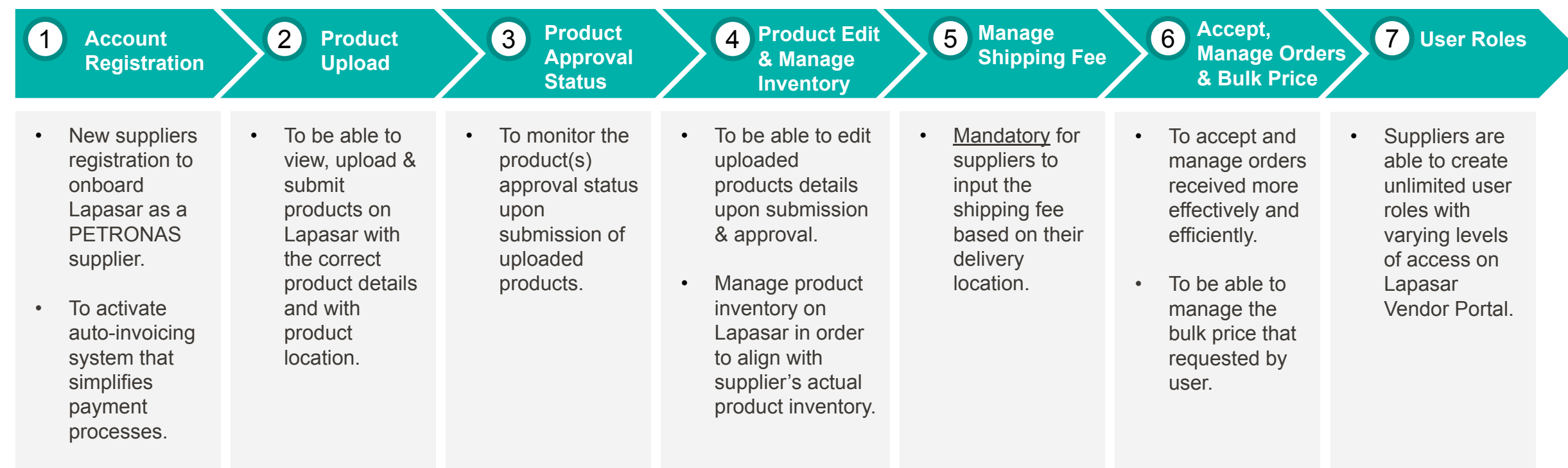

#### APPLICATION DEEP DIVE

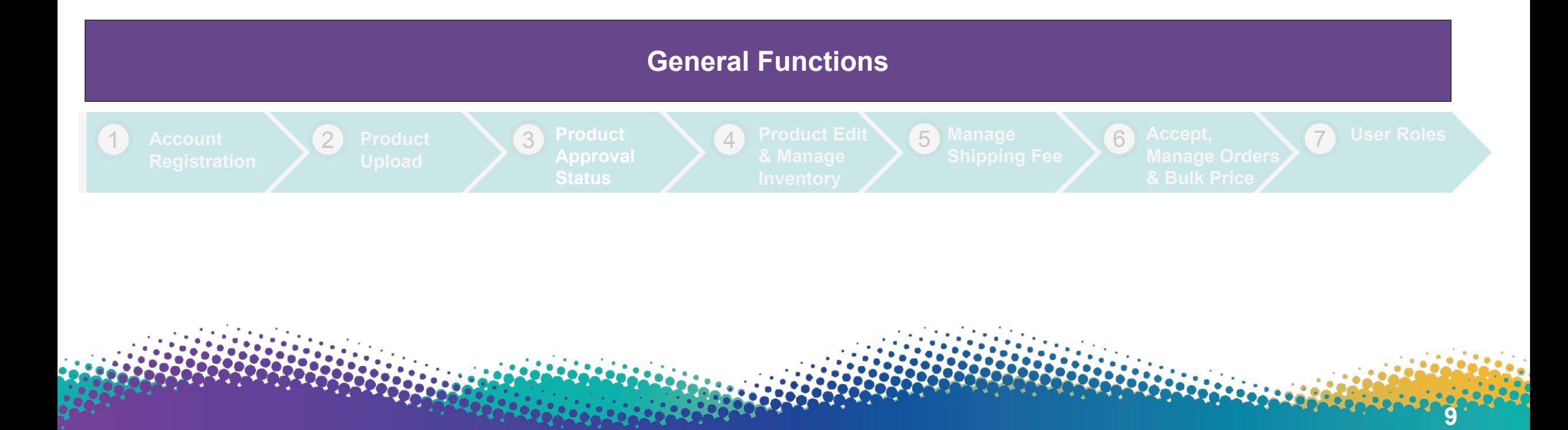

### Landing Page (https://petronas.lapasar.com/app/petronas/)

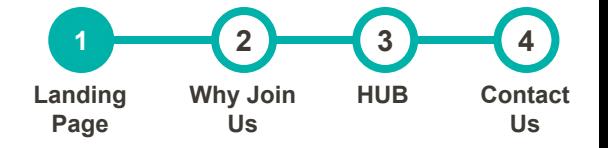

**11**

#### **This is the landing page of Lapasar Vendor Portal for PETRONAS Catalogue**

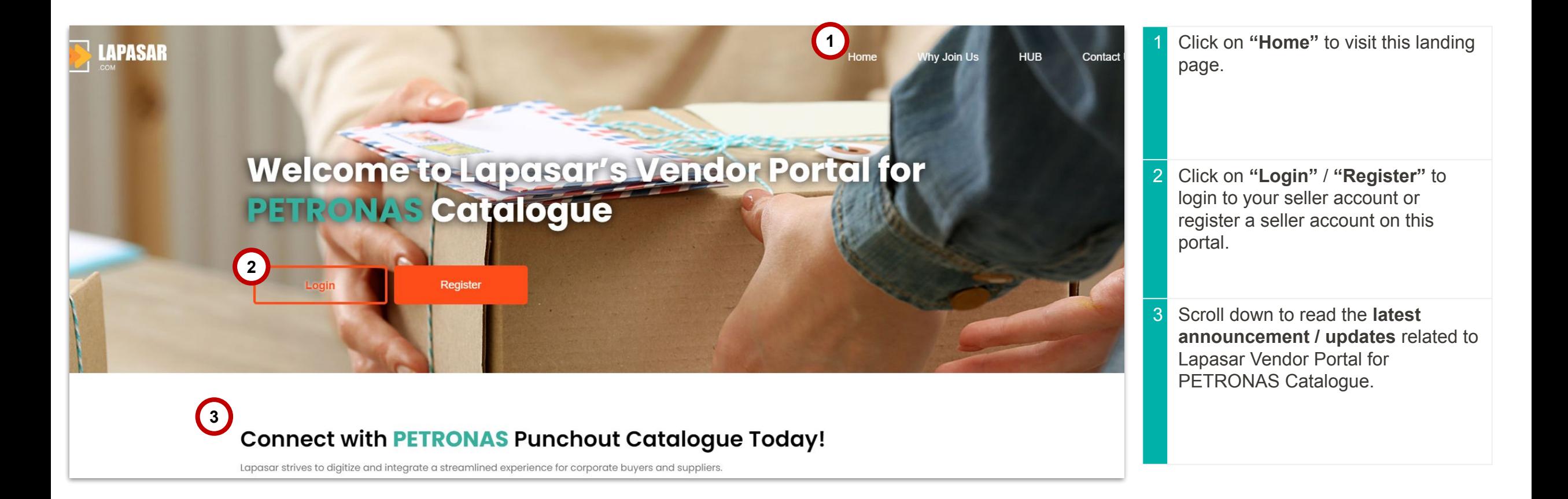

# Why Join Us

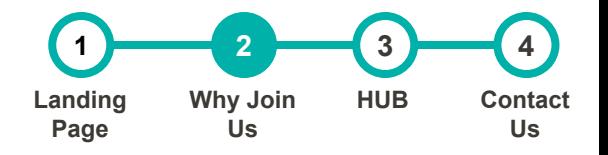

#### **The section contains an overview of Lapasar and our collaboration with PETRONAS**

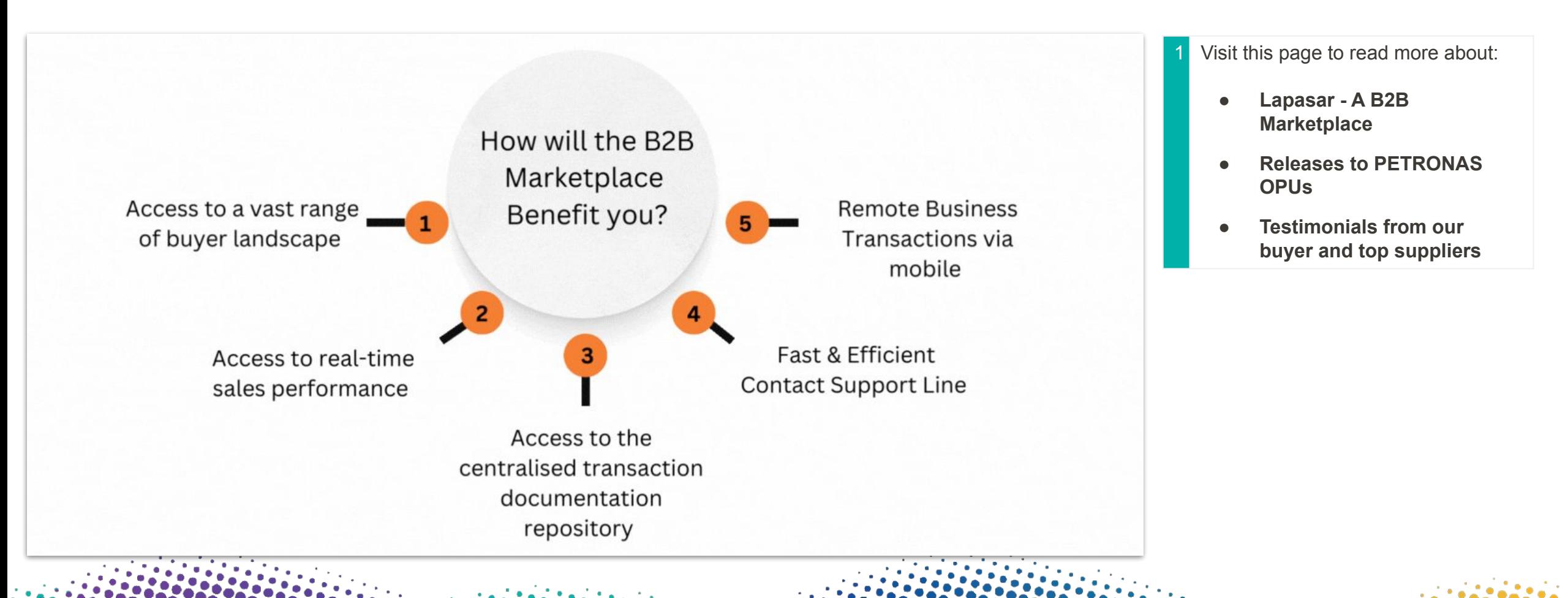

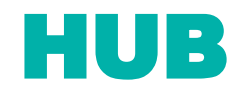

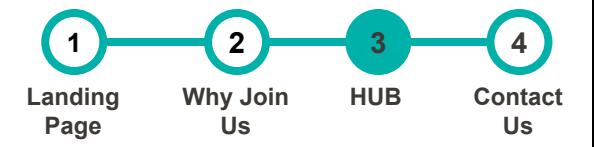

**The section contains an overview of the supplier's status.** 

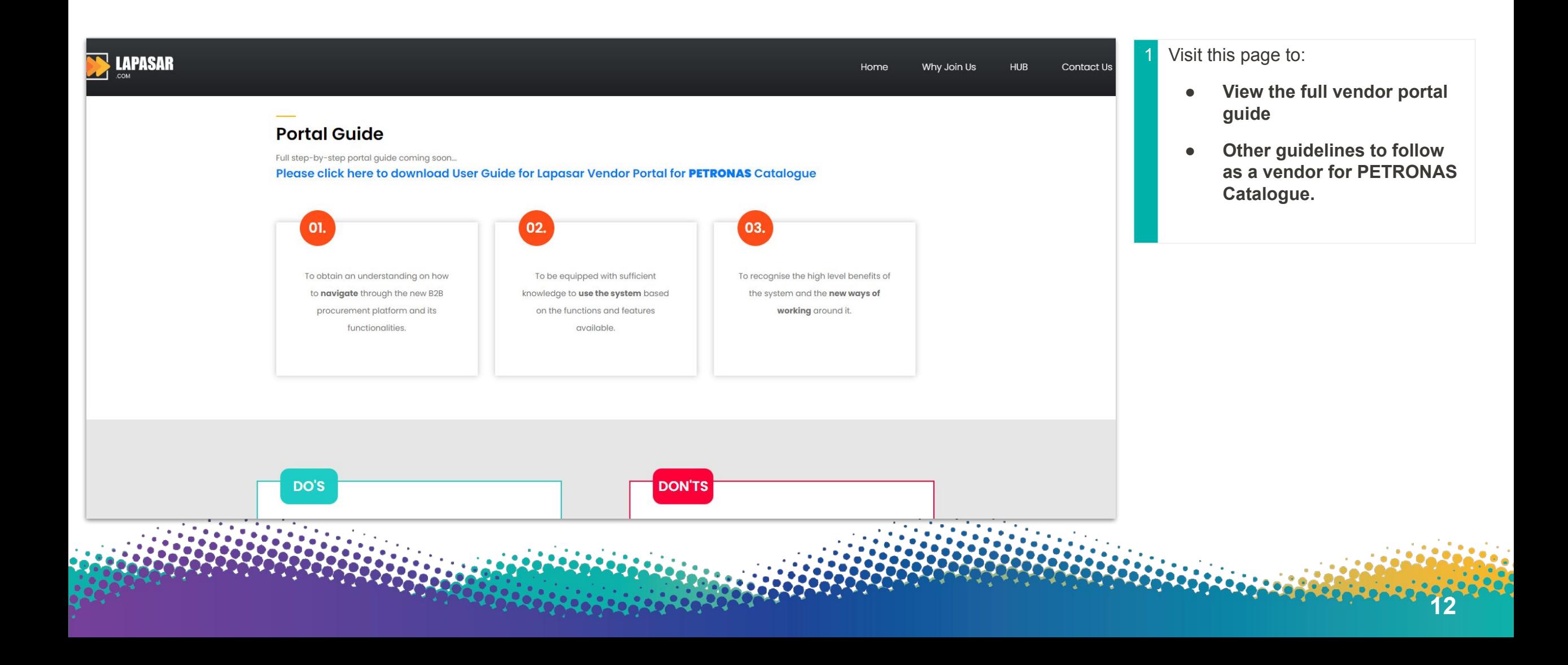

## Frequently Asked Questions (FAQ)

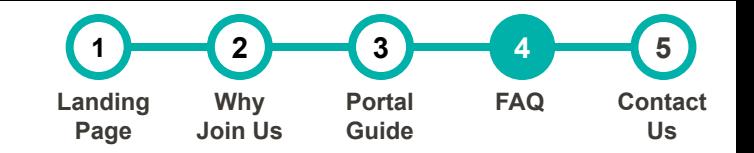

**The section contains the FAQ regarding Lapasar and B2B Marketplaces for PETRONAS Catalogue**

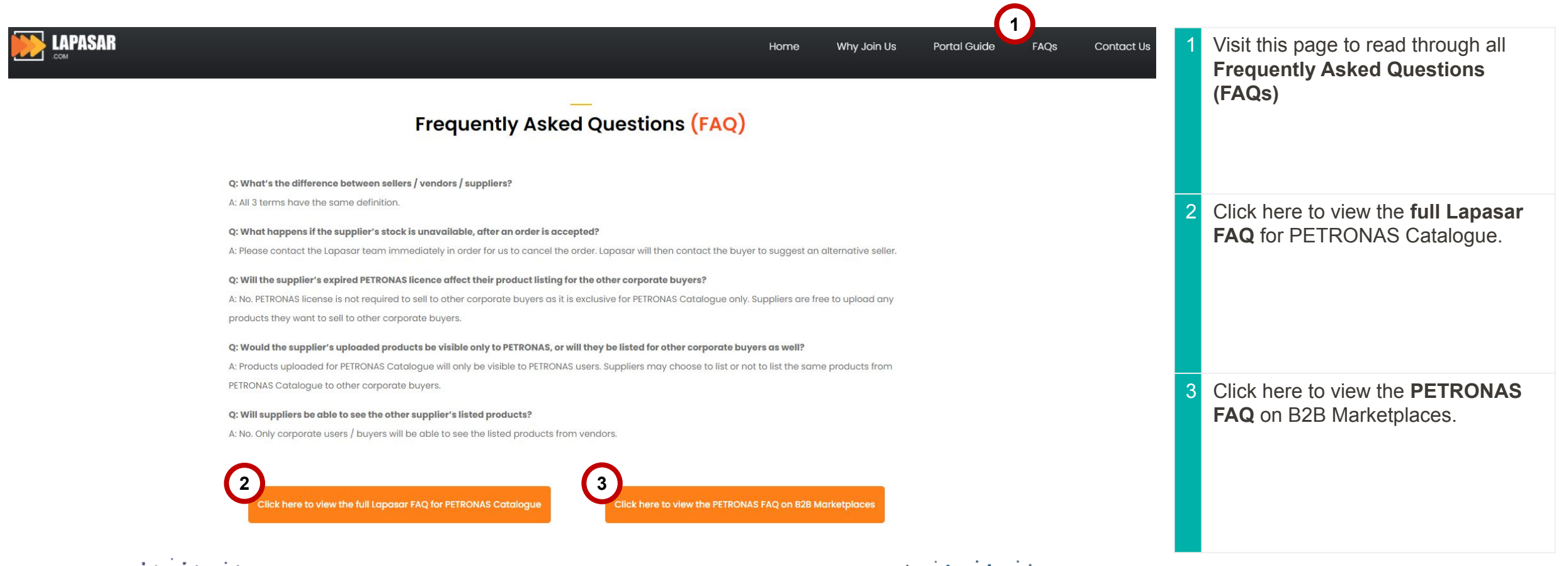

#### Contact Us

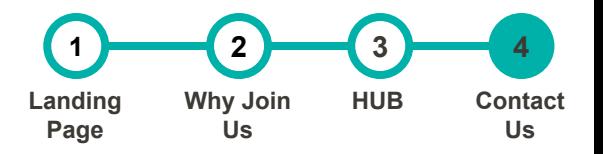

**12**

#### **The section contains the information to contact Lapasar team.**

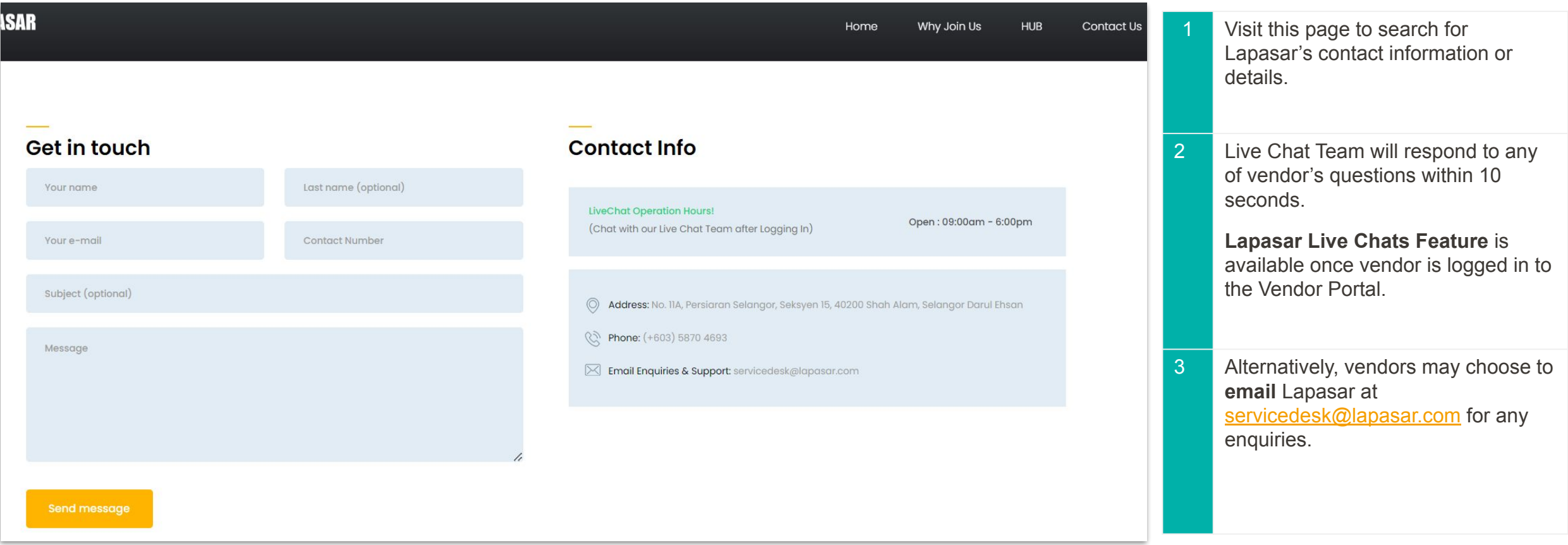

#### APPLICATION DEEP DIVE

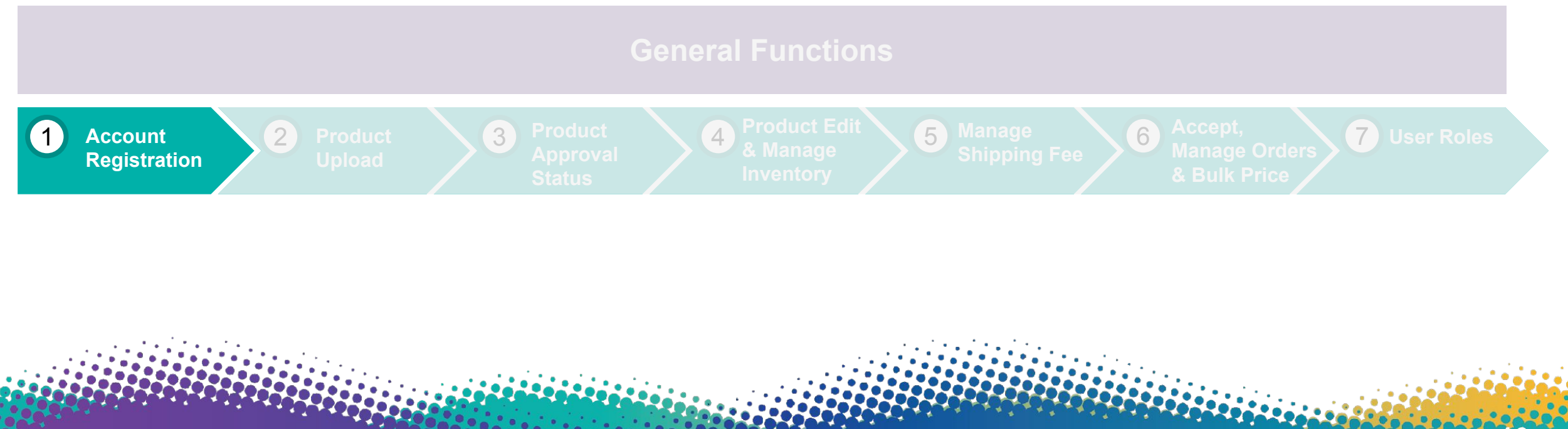

#### Create Account

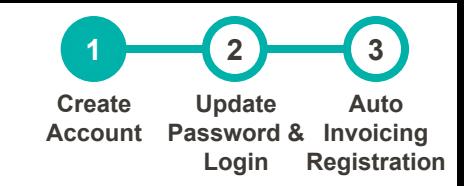

#### **[Click here \(Registration Link\)](https://petronas.lapasar.com/app/petronas/petronas_supplier_registration) to register on Lapasar Vendor Portal for PETRONAS Catalogue.**

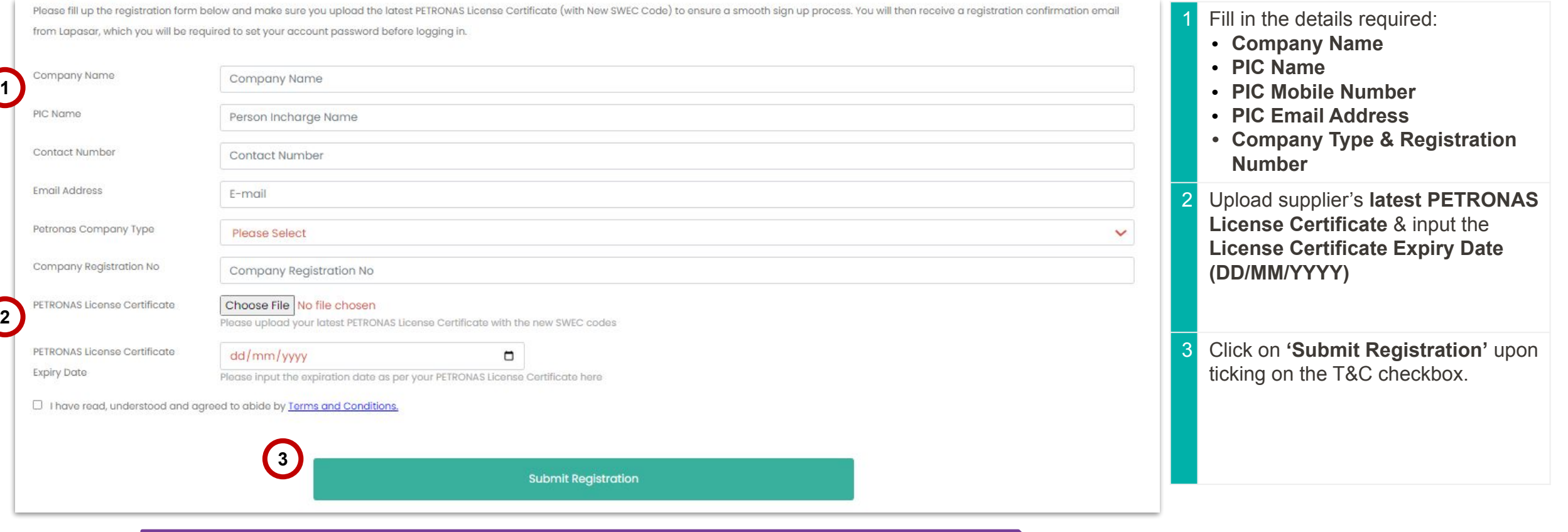

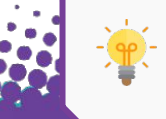

Visit [PETRONAS Licensing Management System \(PLMS\)](https://licensing.petronas.com/login) to download your latest PETRONAS License Certificate.

# Update Password & Login

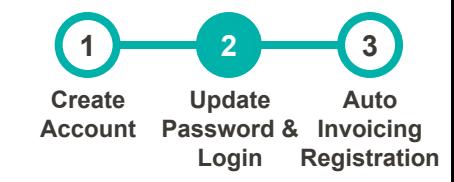

**19**

**You will receive an email from [servicedesk@lapasar.com](mailto:servicedesk@lapasar.com) with the title "Welcome to Lapasar.com". Click on the link in the email and you will be directed to this page to set your password.** 

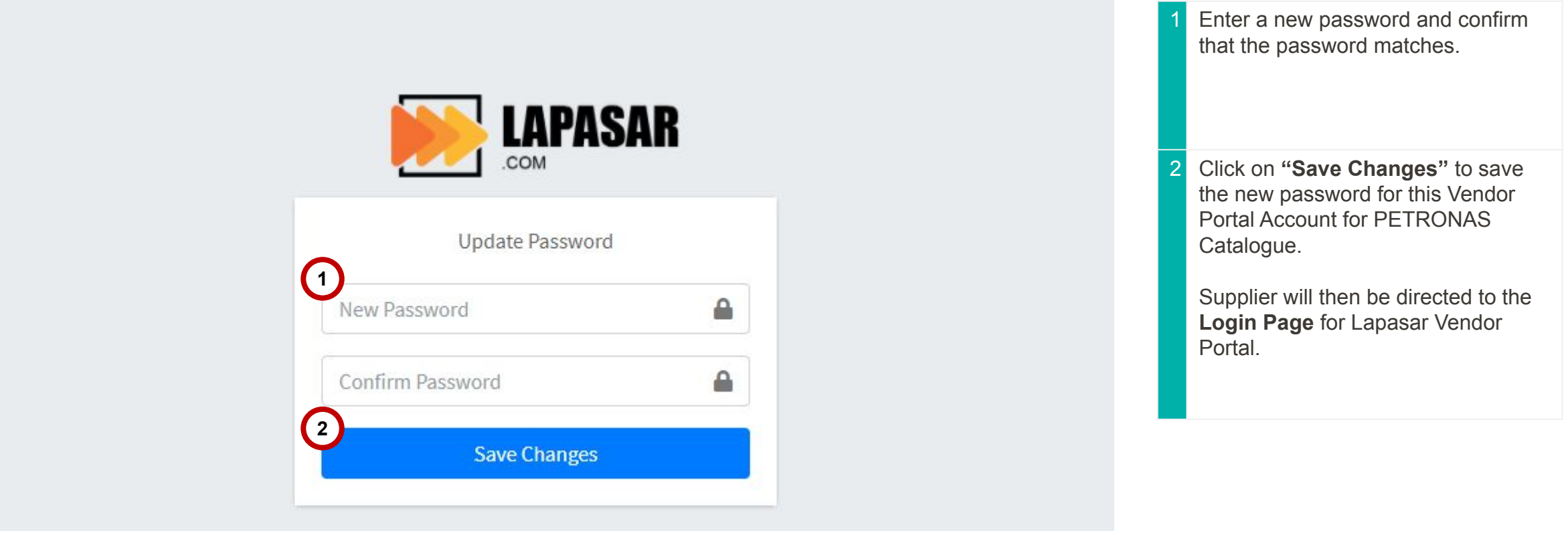

# Auto-Invoicing Registration (A)

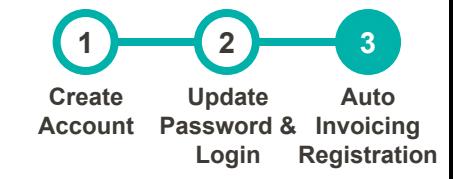

**20**

**Lapasar uses an auto-invoicing system, enabled through a one-time registration. On the Lapasar platform, we do not require invoices from suppliers in order to release payments.**

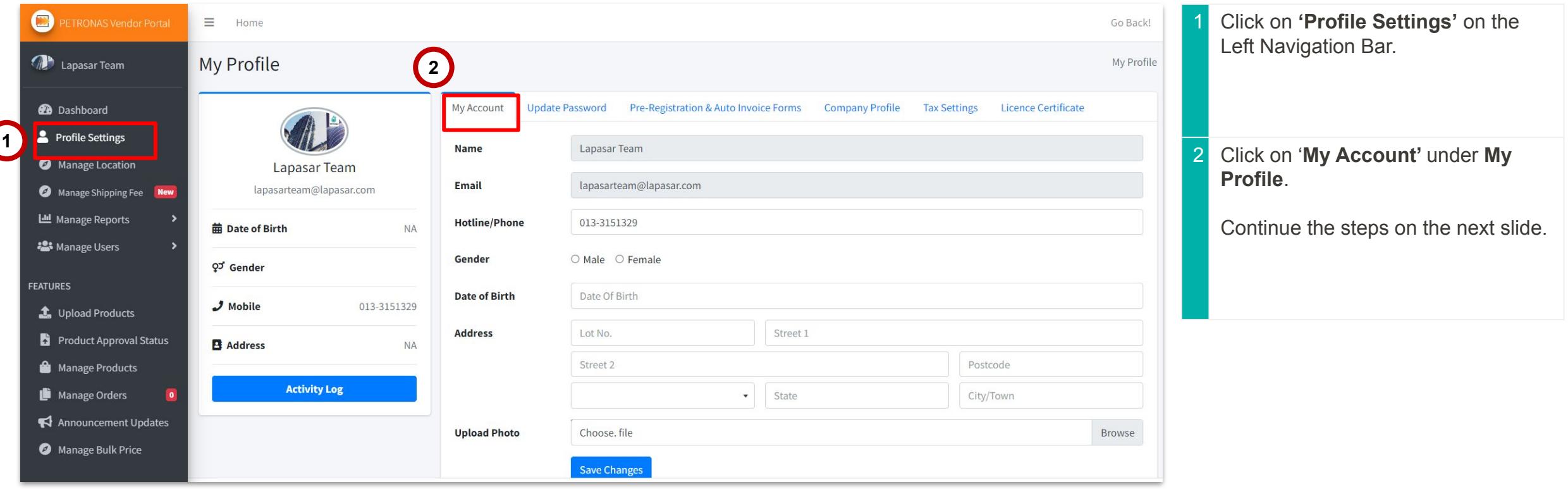

# Auto-Invoicing Registration (B)

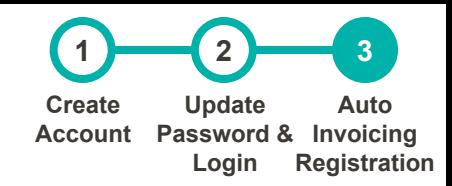

**Suppliers will be able to activate auto-invoicing system on Lapasar by providing mandatory company documents.** 

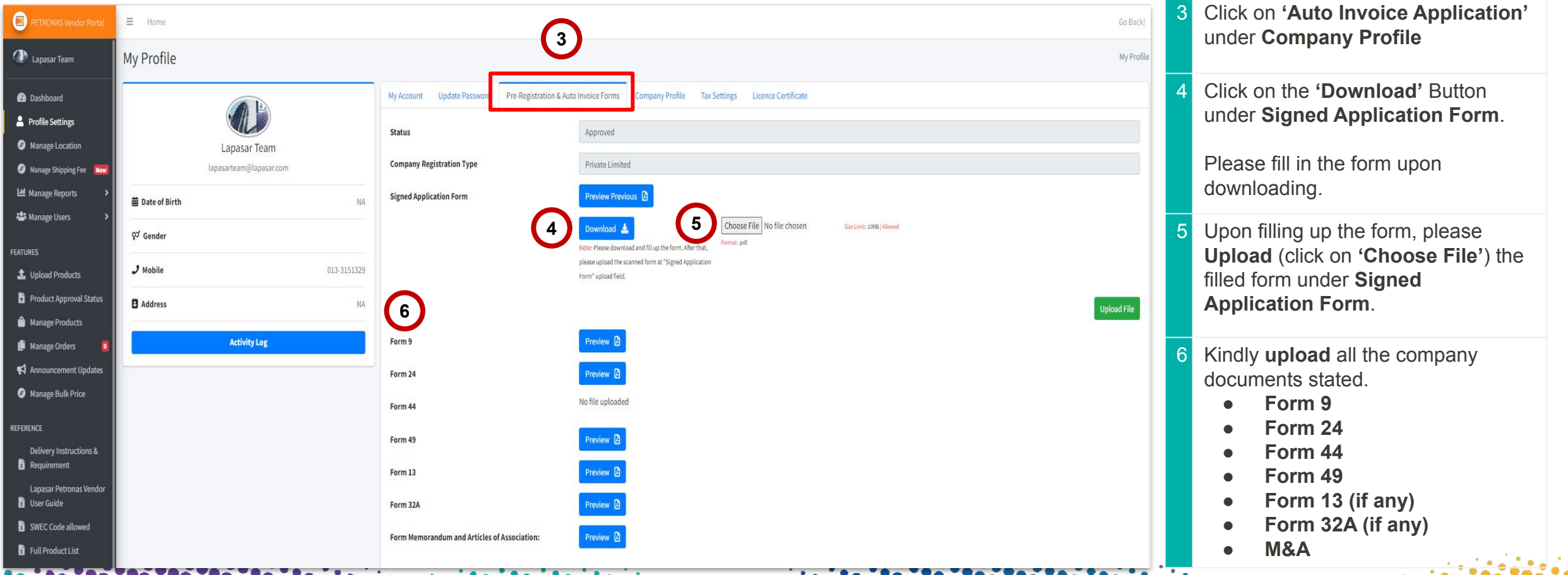

#### APPLICATION DEEP DIVE

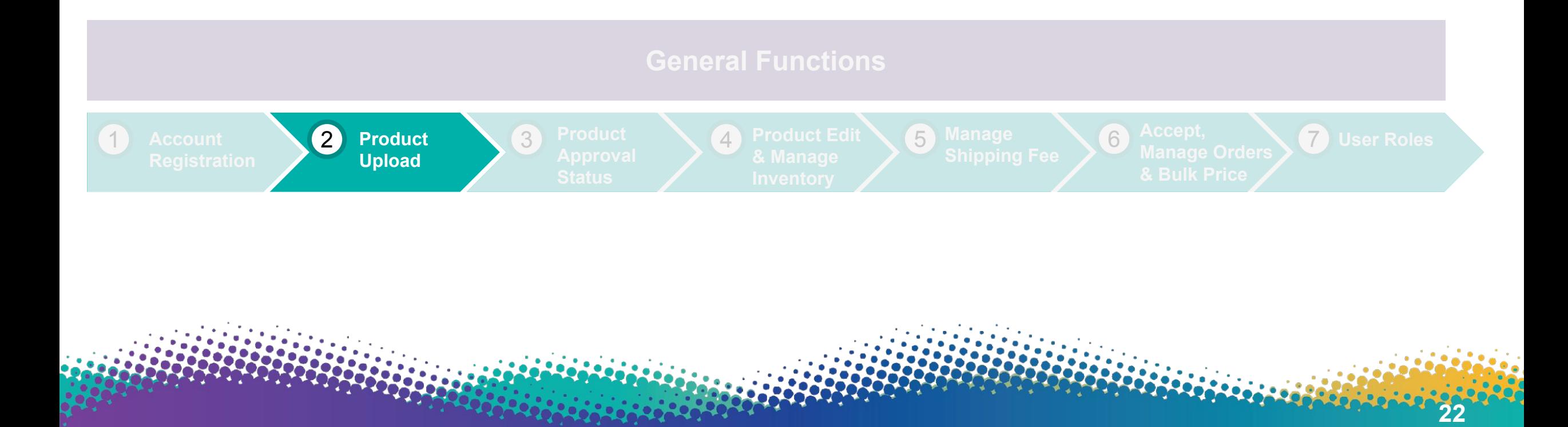

#### View SWECs Allowed to Quote

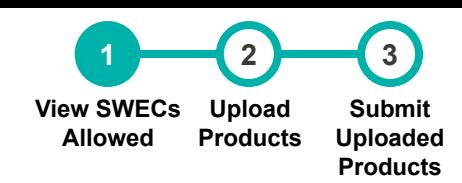

**24**

#### **This section will display a list of SWECs allowed for supplier's company to quote for**

PETRONAS Catalogue. \*Do find the full list of SWECs available for PETRONAS Catalogue [Here \(Link\)](https://petronas.lapasar.com/app/petronas/).

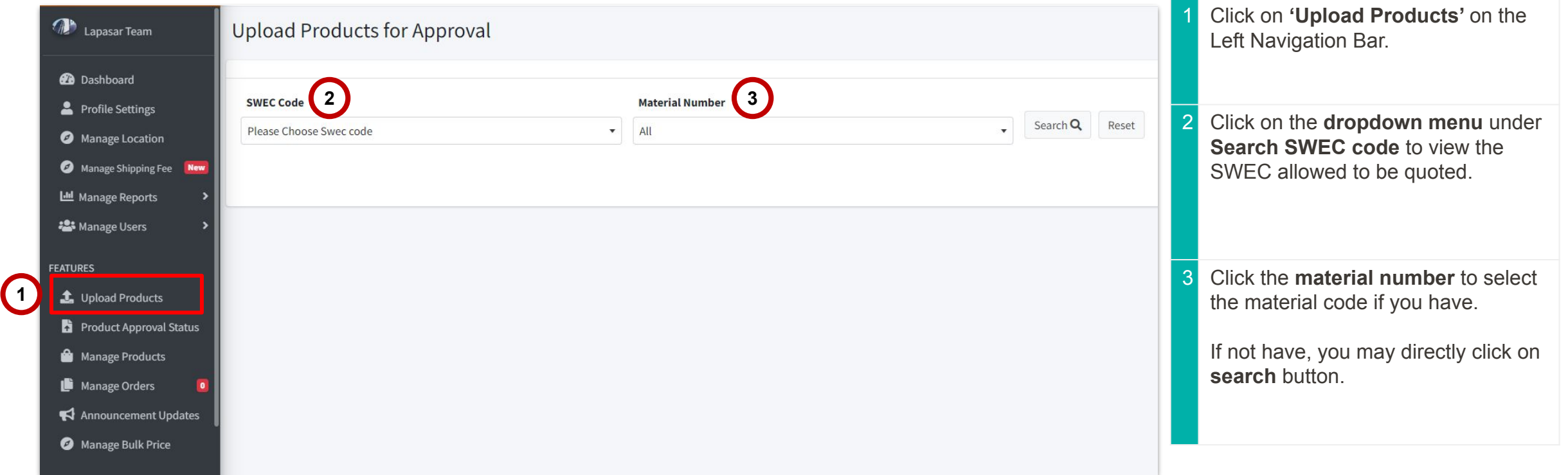

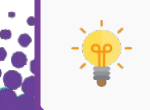

Please contact Lapasar Live Chat Team or **Lapasar WhatsApp** if there are any missing / extra SWECs available to be quoted on your list.

# Upload Products (A)

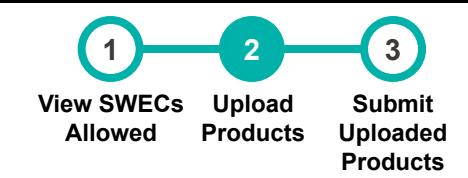

**This section allows suppliers to view product listing details & upload products accordingly. Suppliers will be directed to this page upon clicking on the eye icon for a selected SWEC Code.** 

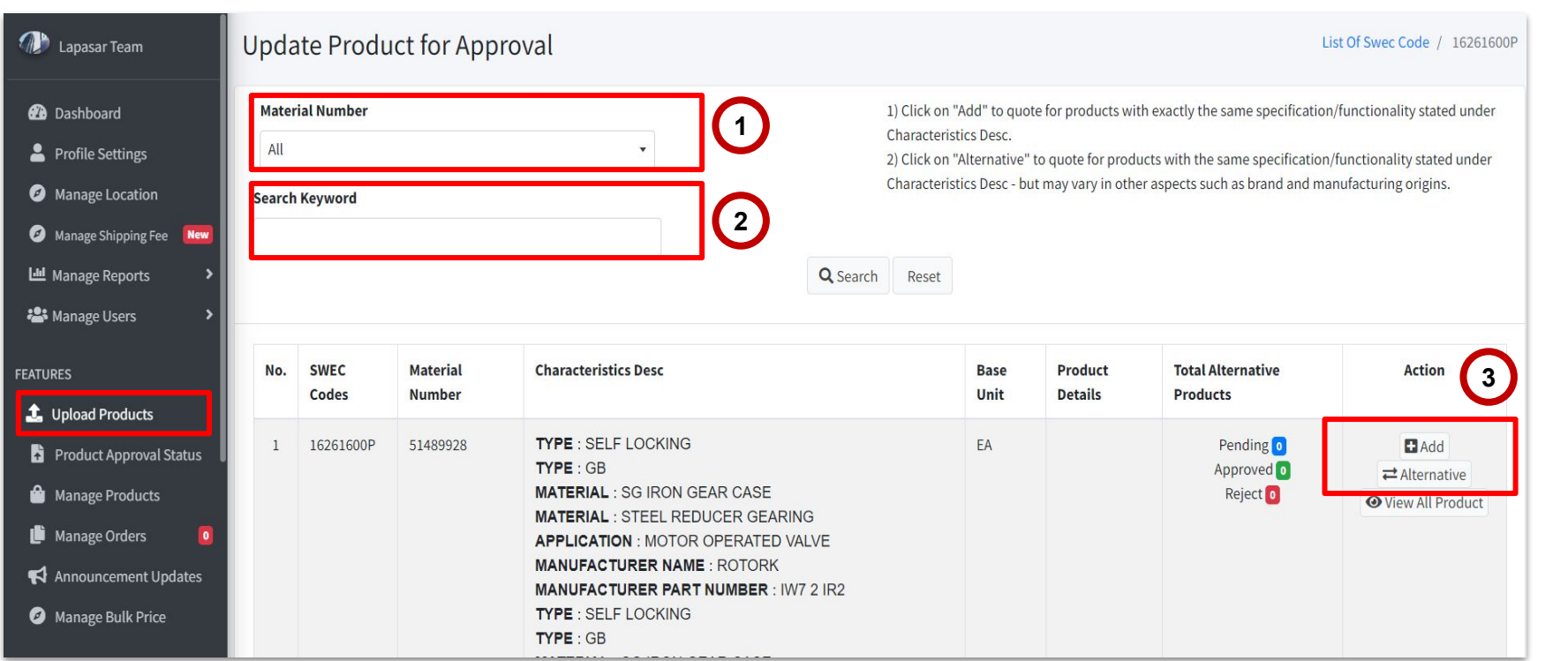

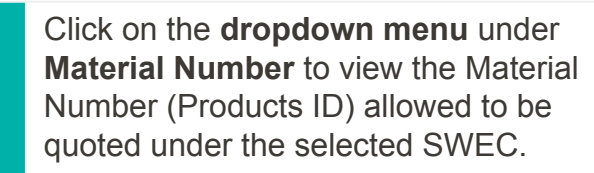

- 2 Click and **search keyword** of characteristics Desc if not sure with correct material number to be used.
- 3 Click on **'Add'** to quote for products with exactly the same specification / functionality stated under **Characteristic Desc**.

Notes: This button will only appear for the first time. If you already have uploaded under this material number, only Alternative button will remained.

Click on **'Alternative'** to quote for products with the same specification / functionality stated under Characteristic Desc - **but may vary in other aspects such as brand and manufacturing origins.**

# Upload Products (B)

**This section allows suppliers to view product listing details & upload products accordingly. Click on 'Add' and this window will pop up for supplier to input product details.** 

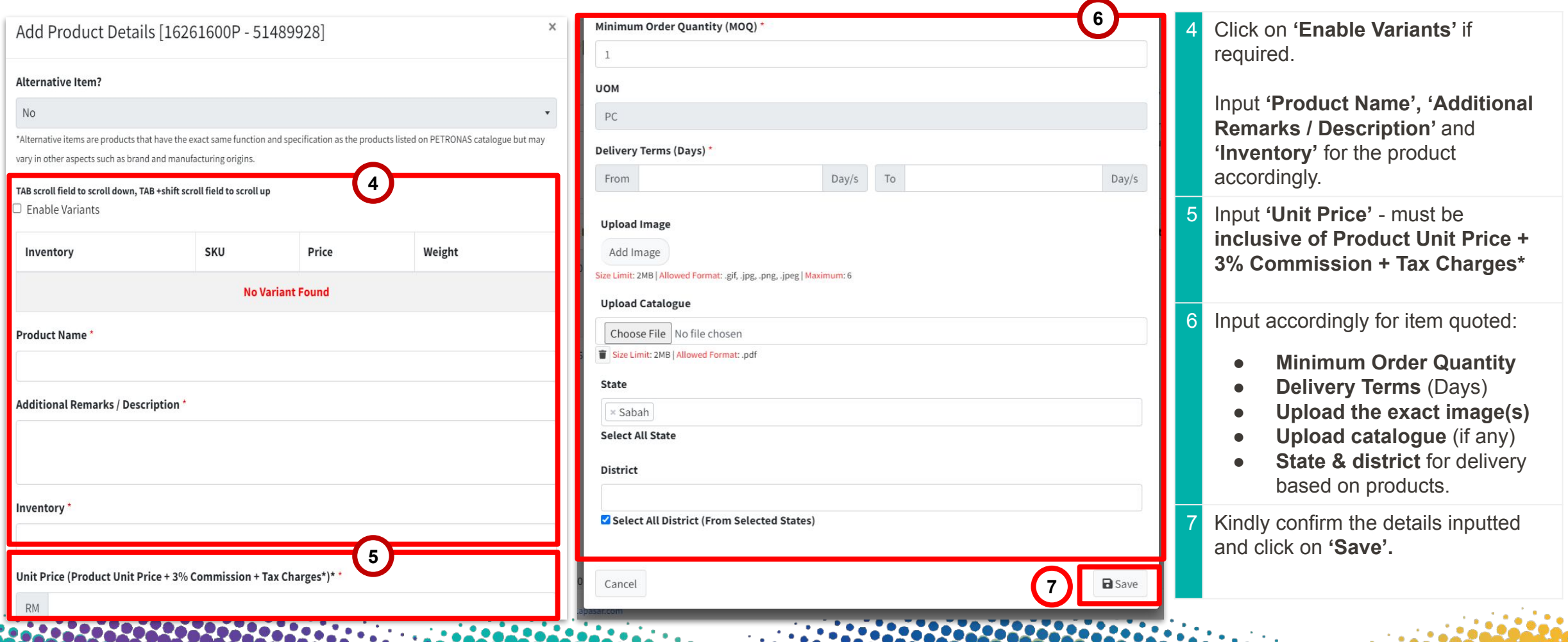

### Submit Uploaded Products (A)

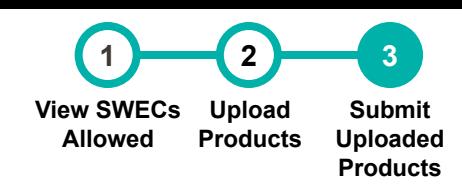

**27**

**This section allows suppliers to view product details uploaded & submit for approval. Supplier need to click 'product approval status' for view it.**

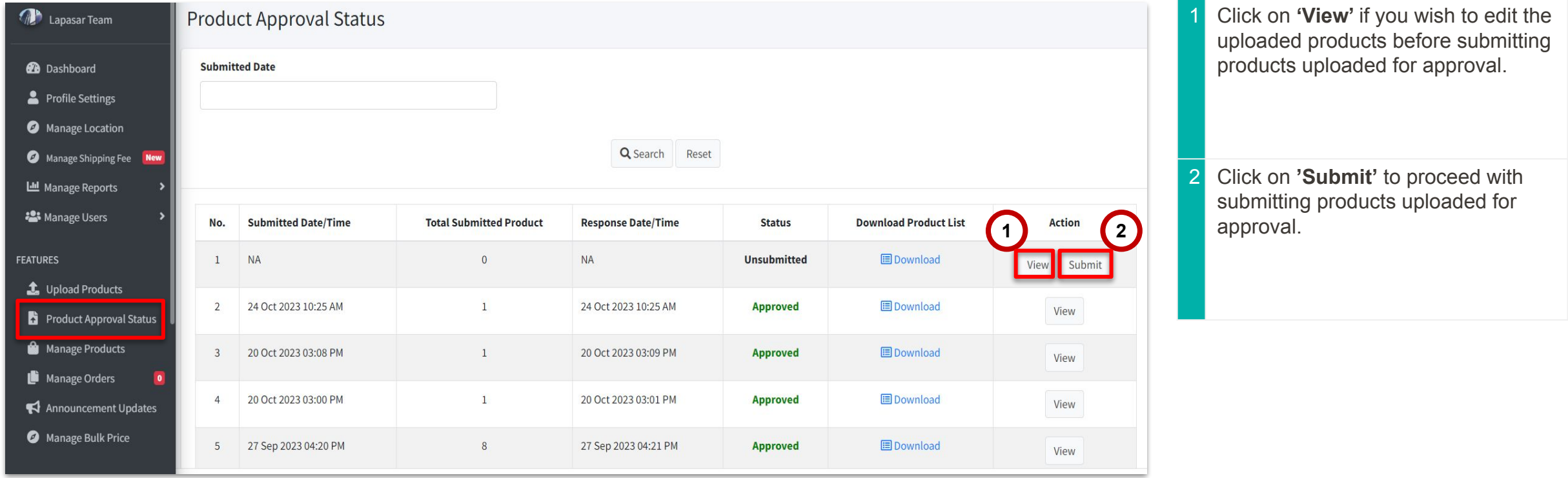

### Submit Uploaded Products (B)

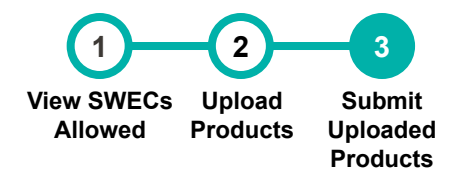

**This section allows suppliers to view product details uploaded, edit & submit for approval.** 

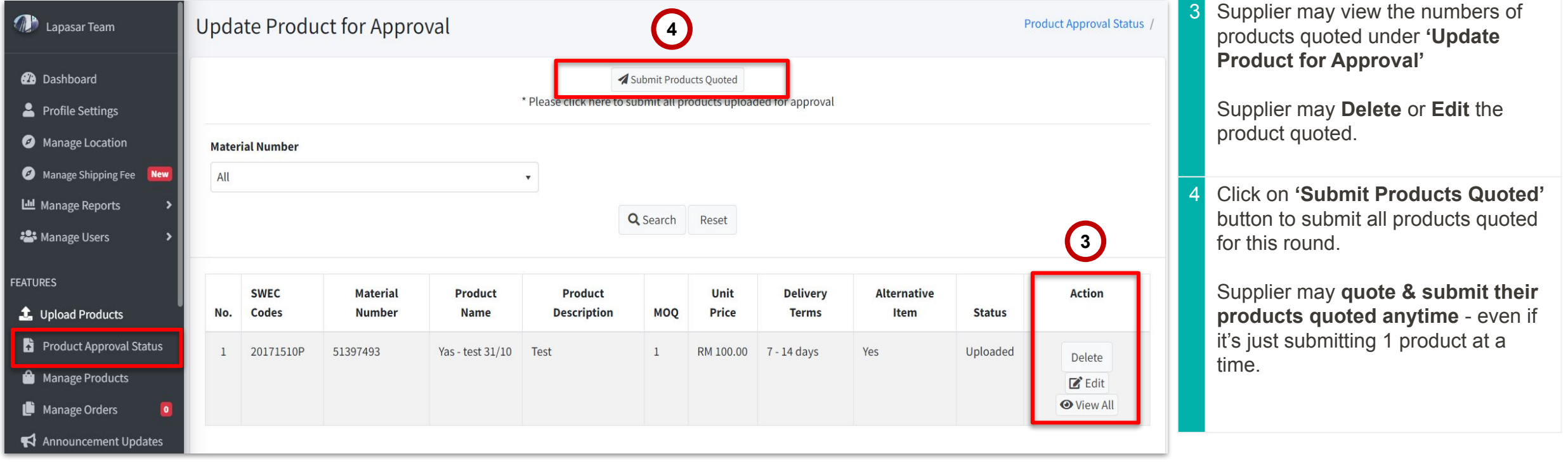

**28**

# Submit Uploaded Products (C)

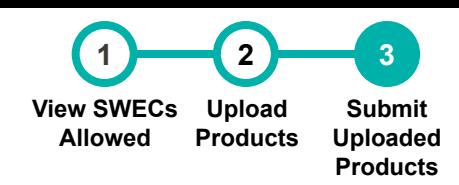

**29**

**This section allows suppliers to submit products uploaded for approval. Upon clicking on 'Submit Products Quoted' from the last slide, a window will pop up.** 

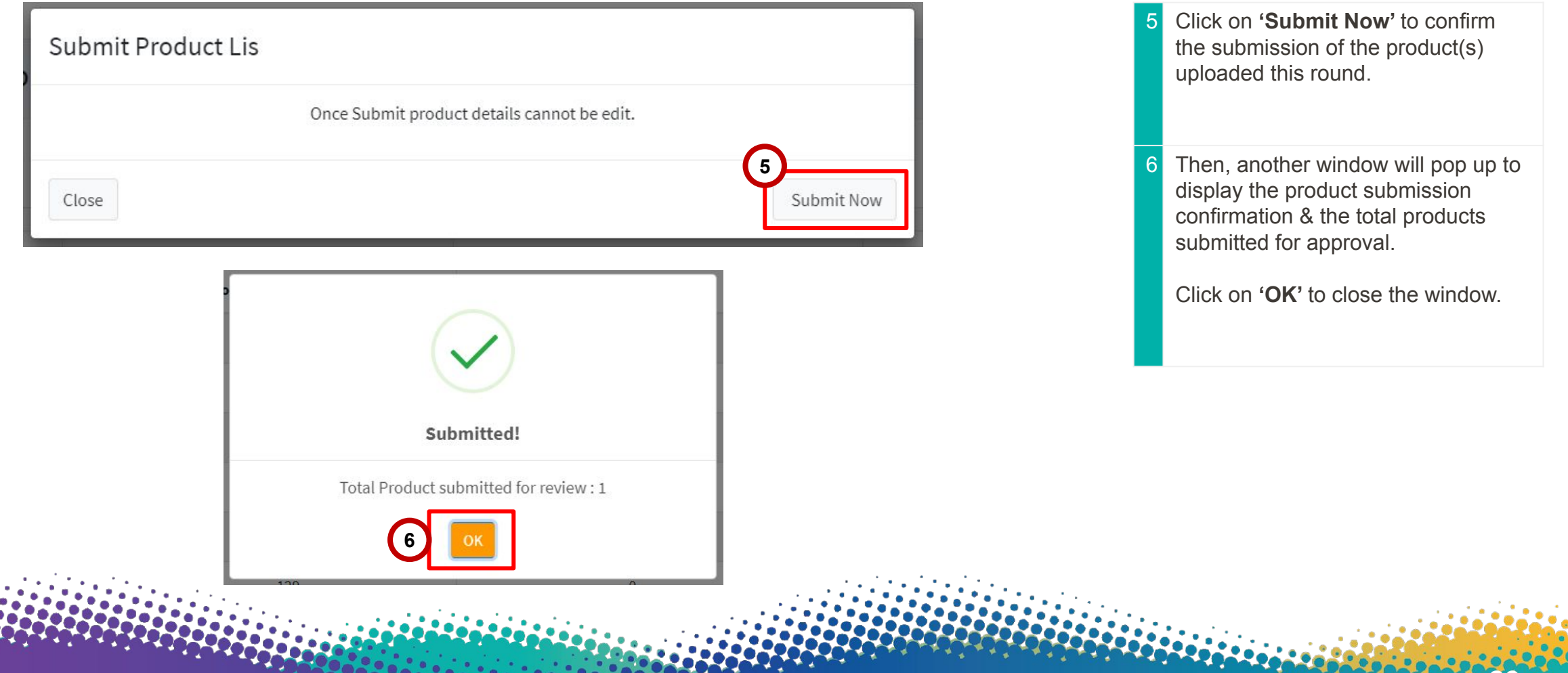

#### APPLICATION DEEP DIVE

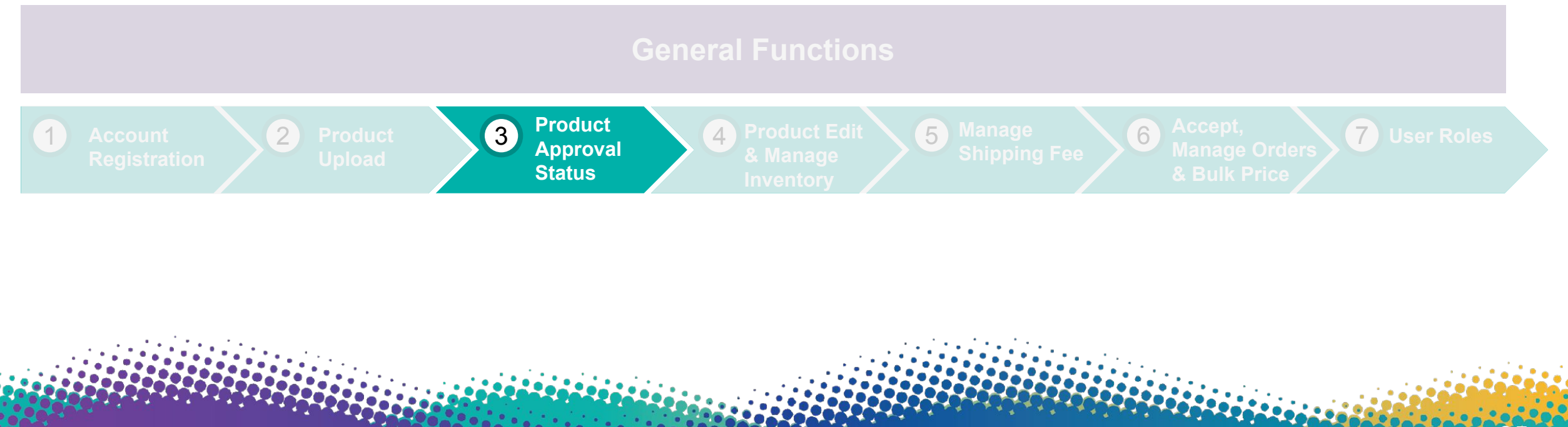

### Product Approval Status

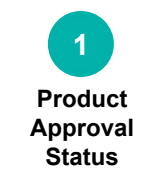

**This section allows supplier to monitor their product approval status upon submitting their uploaded products for PETRONAS Catalogue.** 

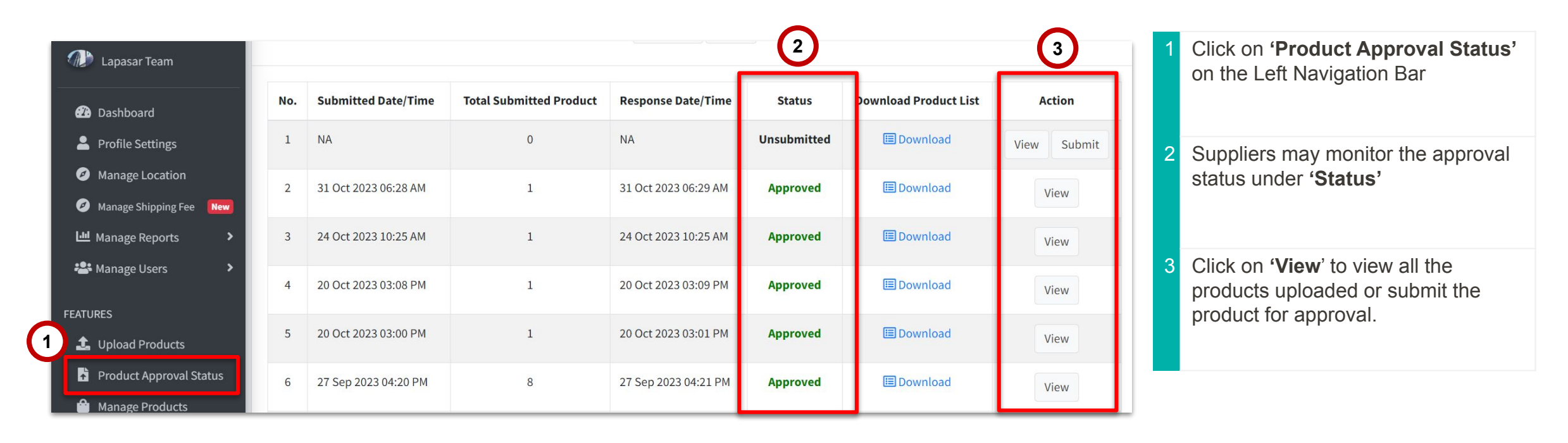

#### APPLICATION DEEP DIVE

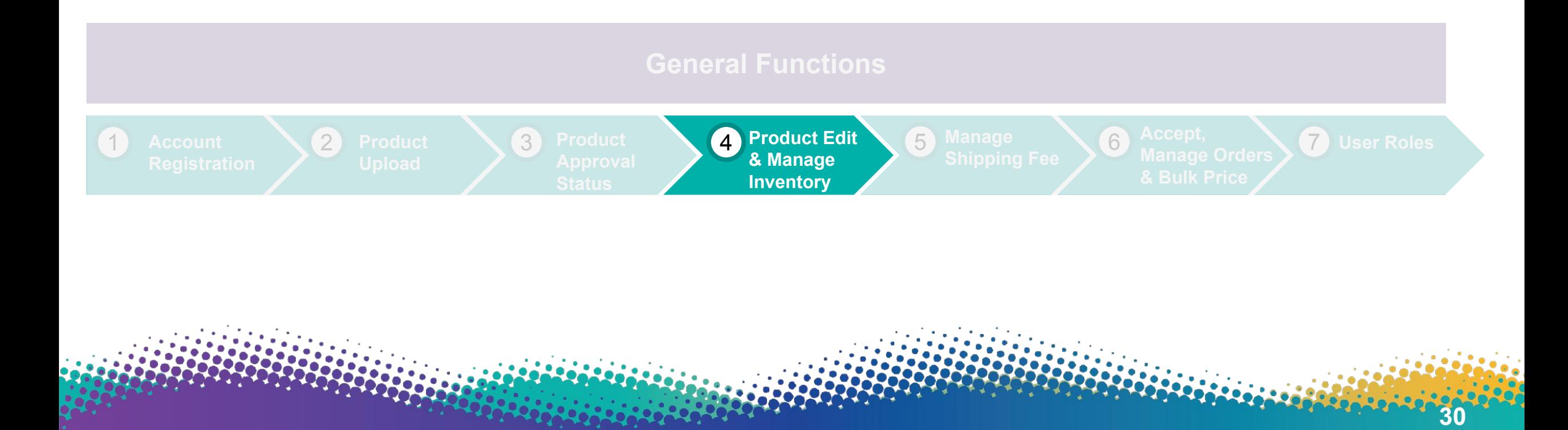

### Manage & Edit Product Details (A)

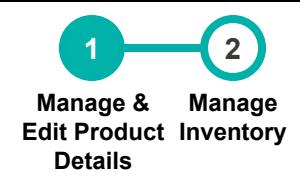

**32**

**This section allows suppliers to edit products details approved by Lapasar Admin.**

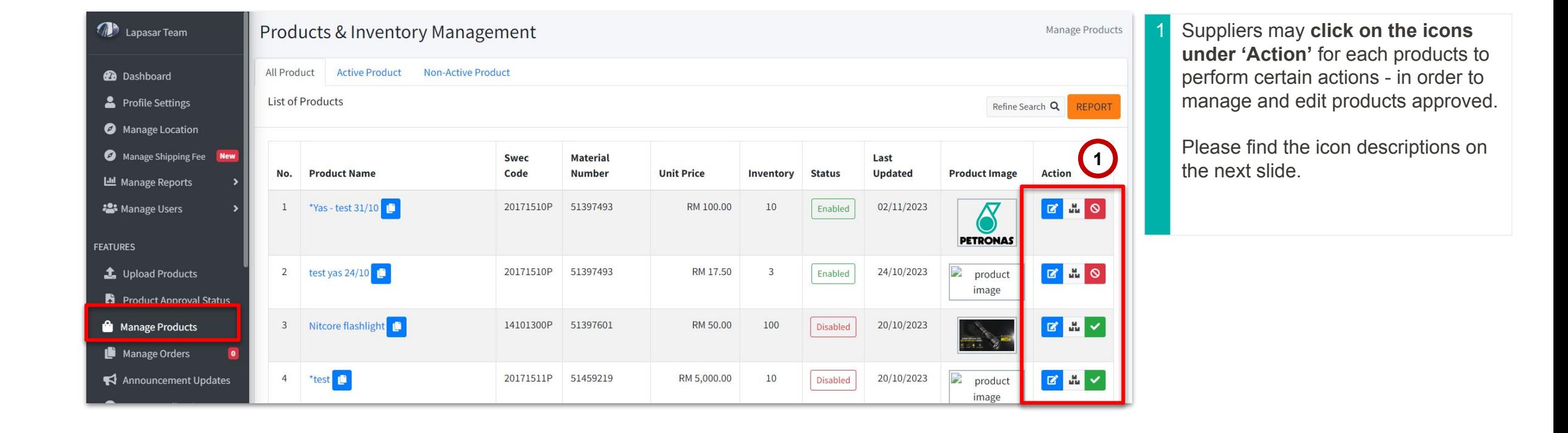

### Manage & Edit Product Details (B)

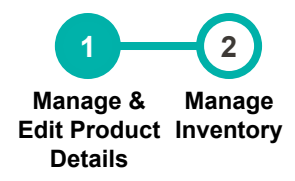

**33**

**This section allows suppliers to understand each icon descriptions under Manage Products.**

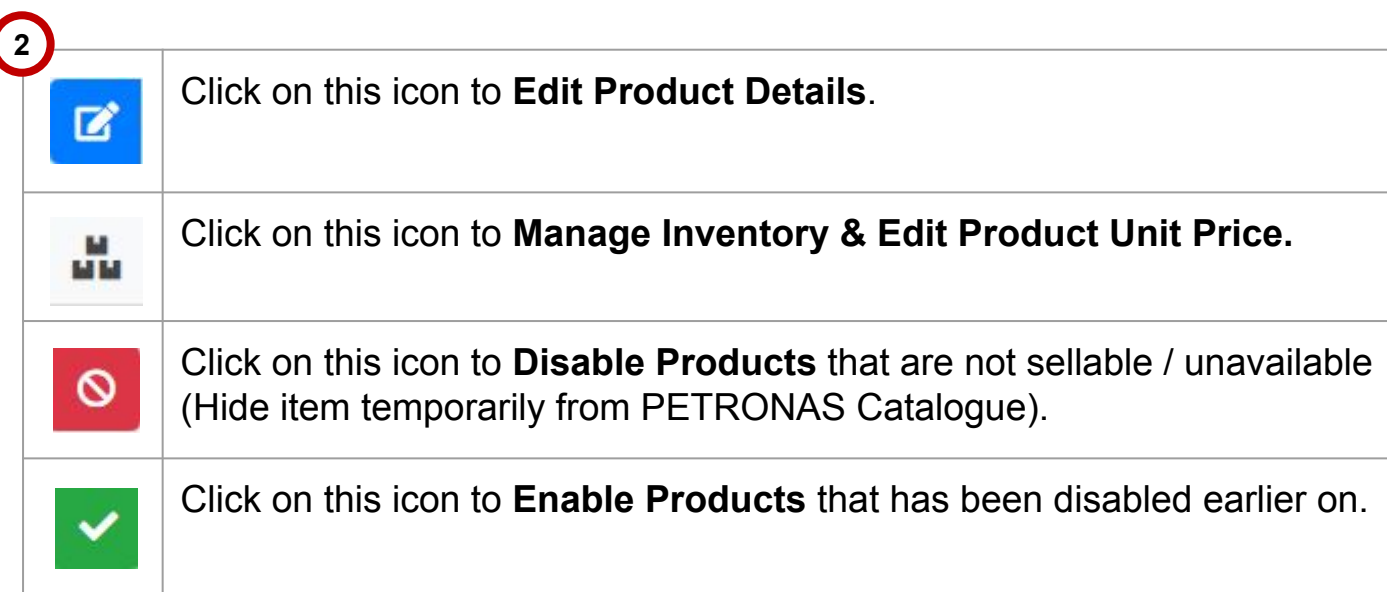

Find the descriptions of each icons (under '**Action'**) for **Manage Products** as stated.

# Manage Inventory

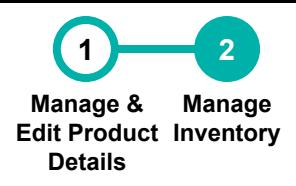

**This section allows suppliers update inventory, as well as price adjustment for each product.**

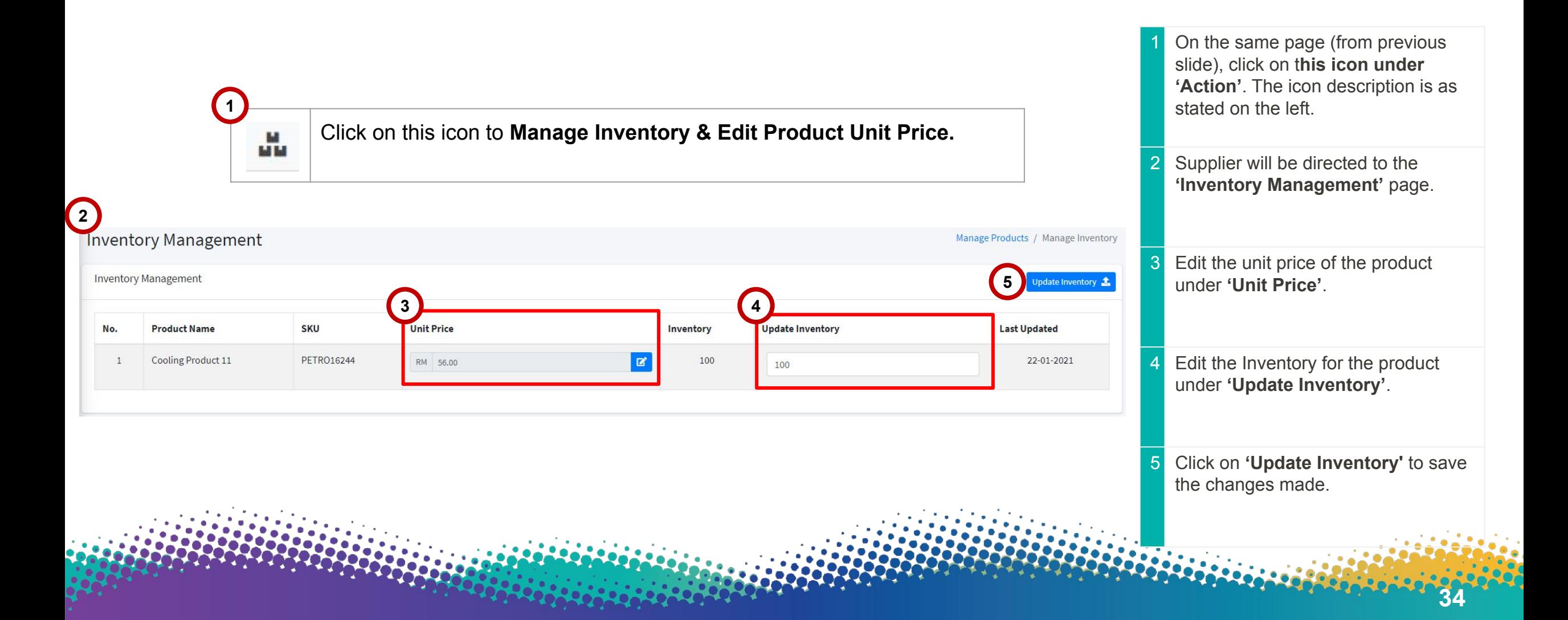

#### APPLICATION DEEP DIVE

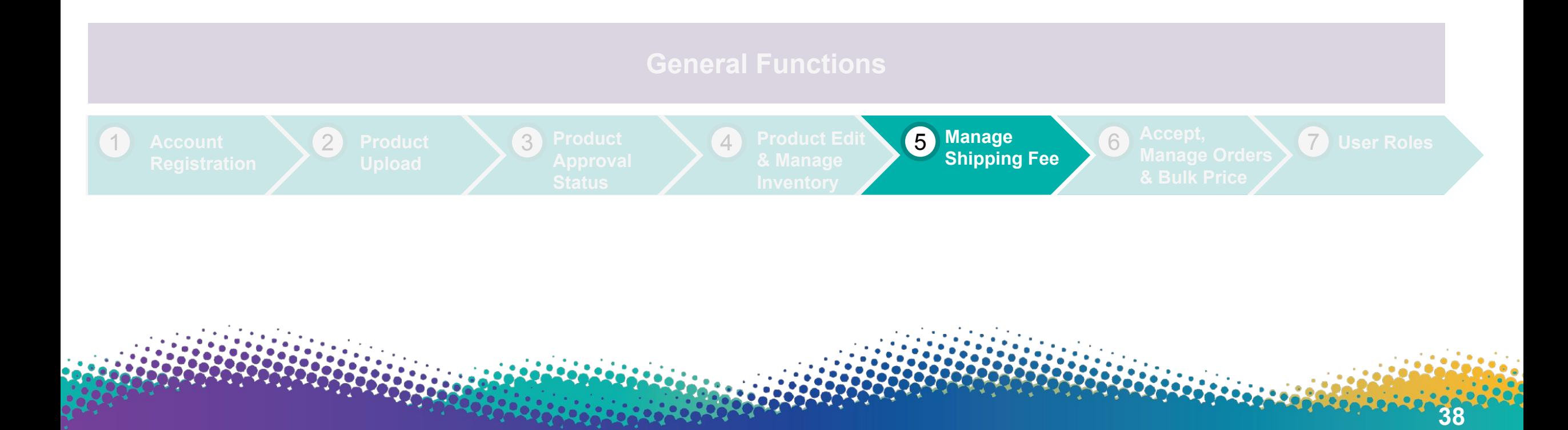

# Manage Shipping Fee

**40**

**This section allows suppliers to set and edit the general delivery term that covers all products uploaded for PETRONAS Catalogue - serves as a reference for PETRONAS Buyers.** 

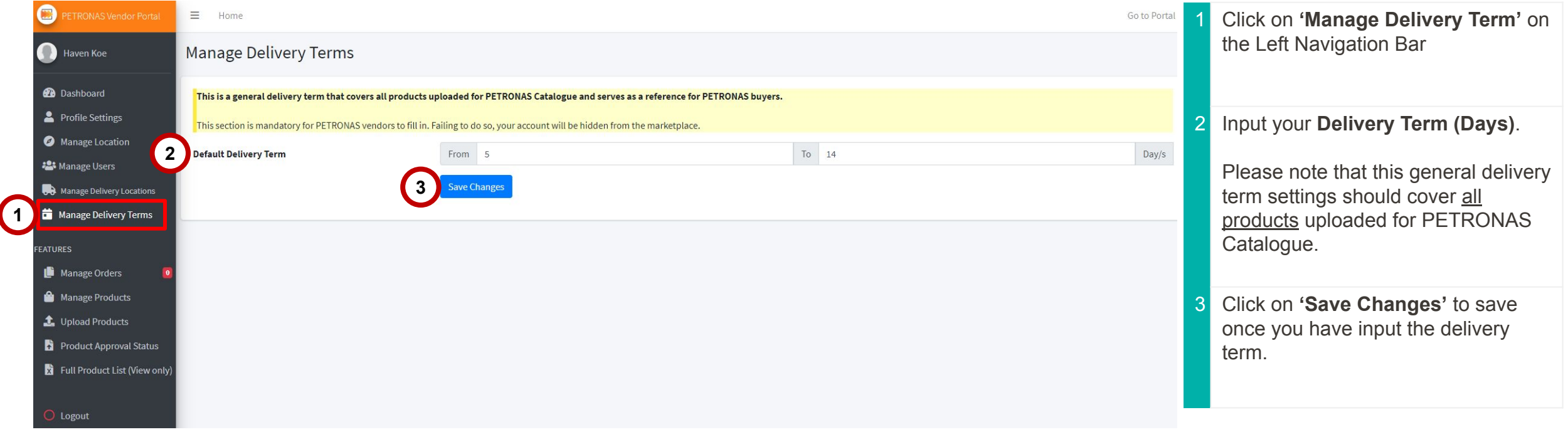

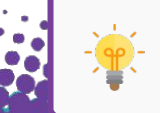

This is mandatory for PETRONAS Vendors to input. Failing to do so will result in your items being hidden from PETRONAS Catalogue.

# Manage Shipping Fee

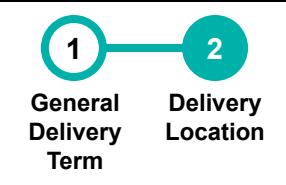

**This section allows suppliers to set the supplier's available delivery location(s). The total product unit price inclusive of delivery charges must cover all the locations selected.**

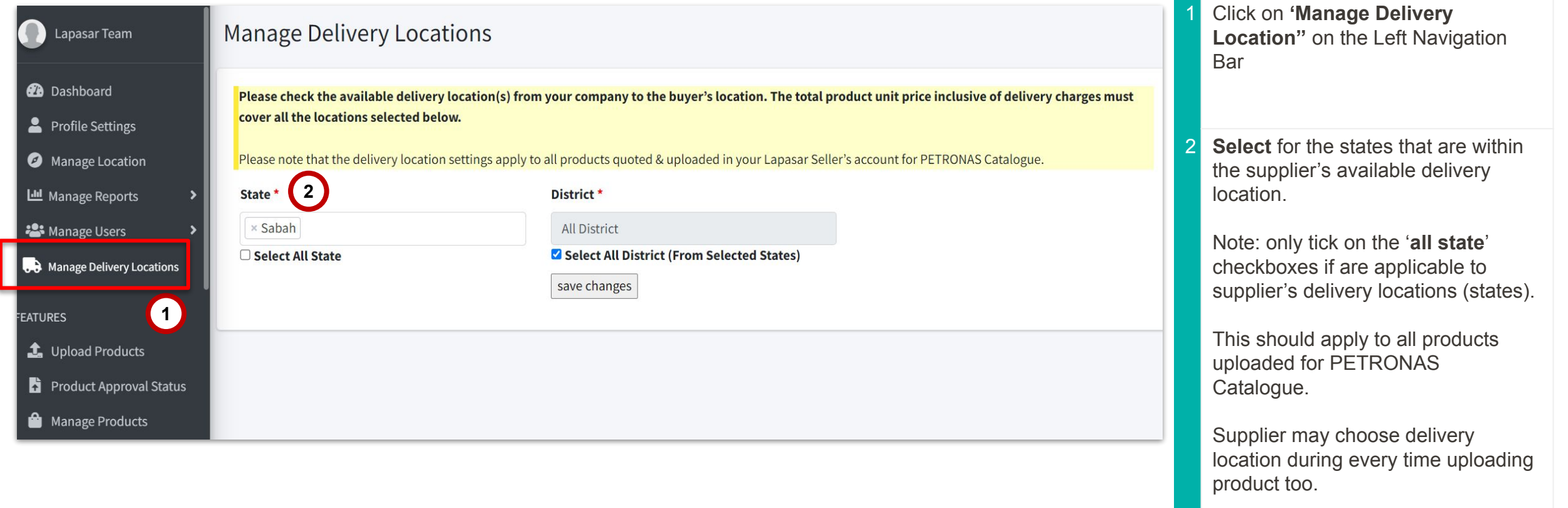

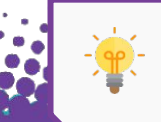

Please note that the delivery location settings apply to all products quoted & uploaded in your Lapasar Seller's account for PETRONAS Catalogue.

**41**

### Manage Shipping Fee

**This section allows suppliers to set shipping charges covers all products uploaded for PETRONAS Catalogue based on their product location.**

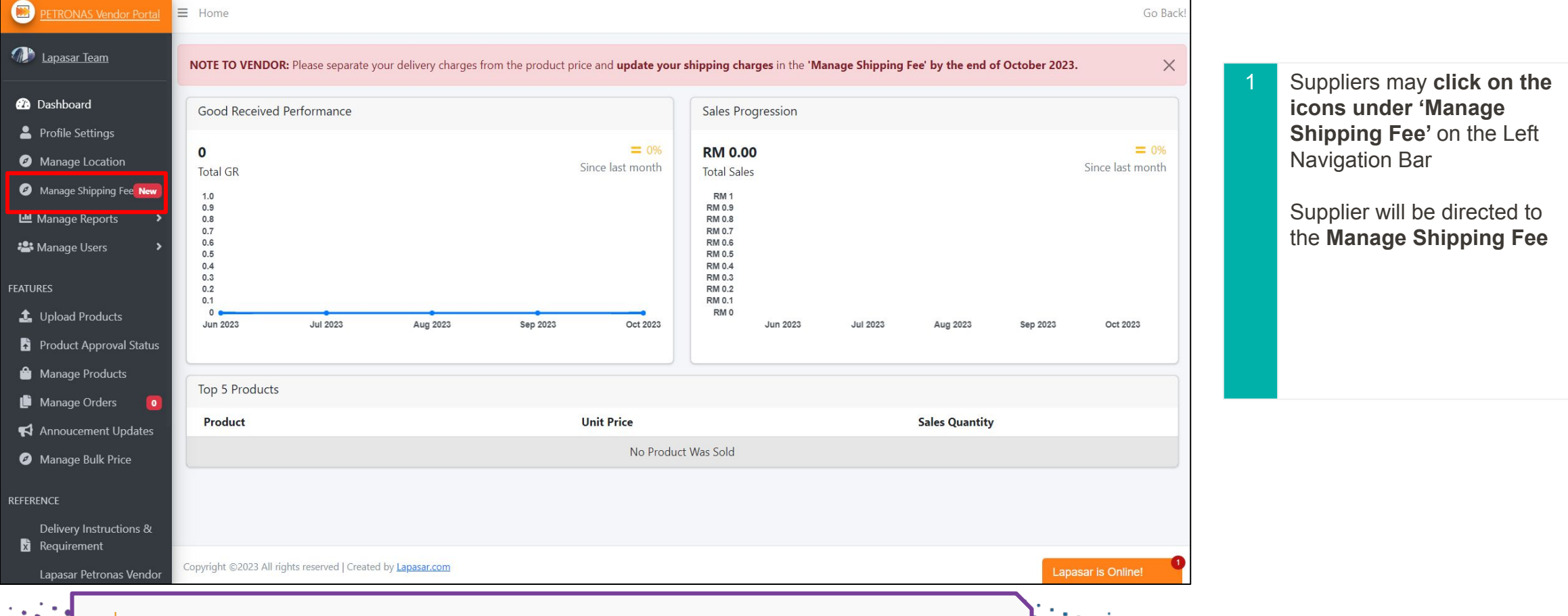

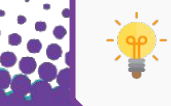

This is mandatory for PETRONAS Vendors to input. Failing to do so will result in your items being hidden from PETRONAS Catalogue.

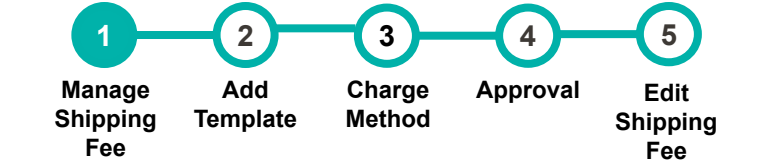

# Add Template for Shipping Charge

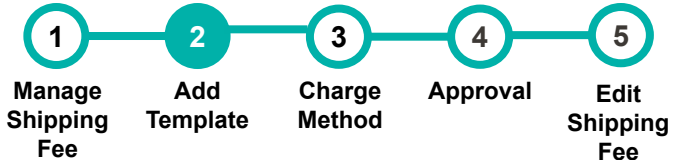

**40**

**This section allows suppliers to add template and choose the charge method between weight and flat rate.**

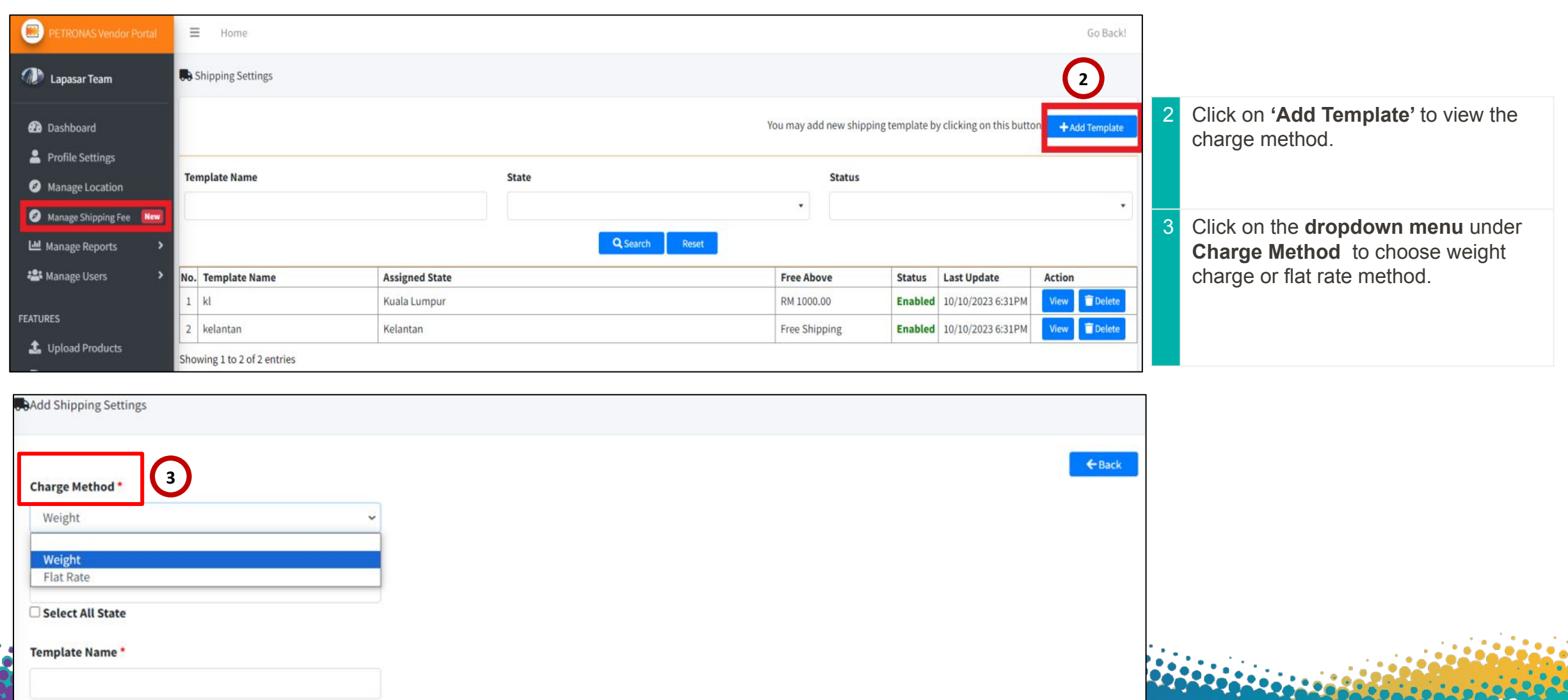

# Shipping Charge Method

**1**  $\cancel{\hspace{1.5pt}}$  **2 Manage Shipping Fee Add Template**  $3 \leftarrow 4$ **Charge Method Approval 5 Edit Shipping Fee**

#### **This section will allow supplier to update their shipping charge details.**

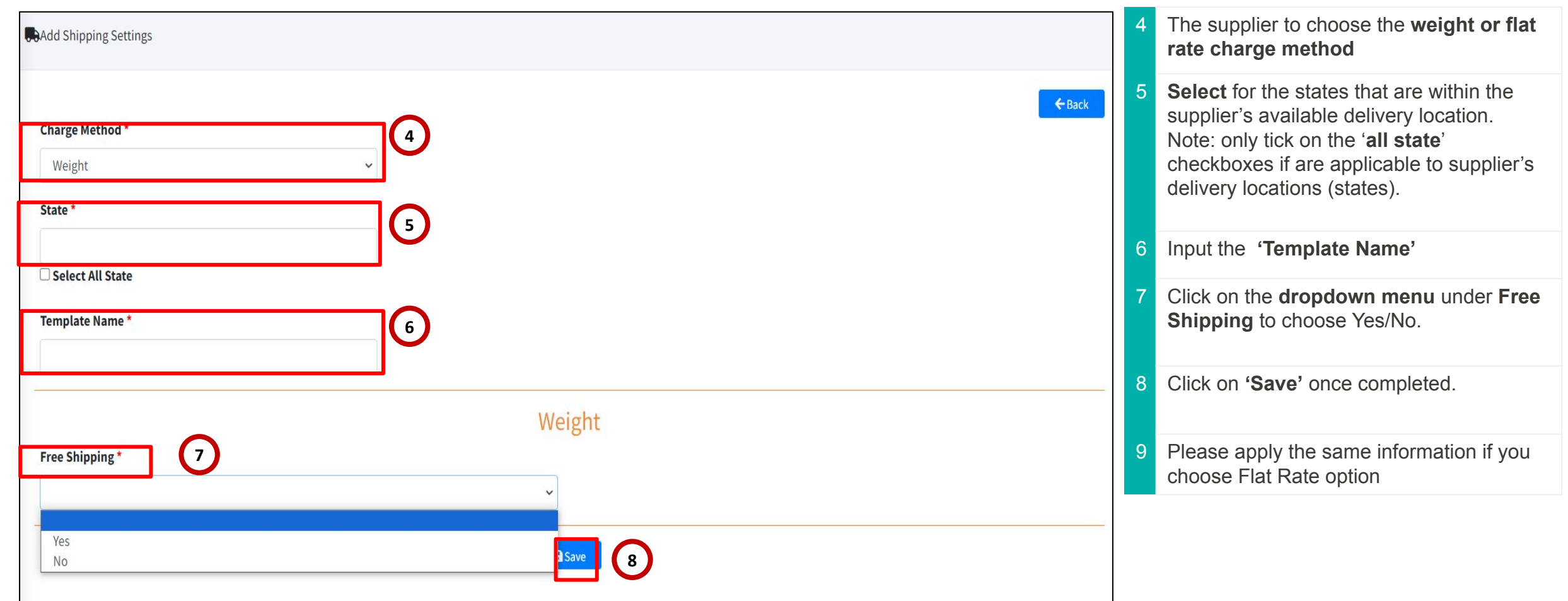

# Charge Method - Weight/ Flat Rate

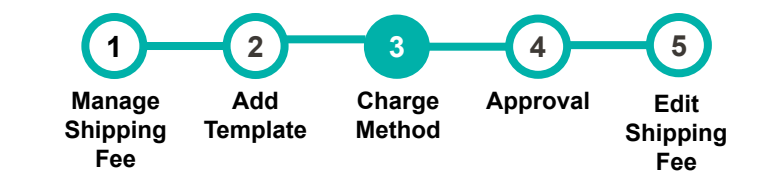

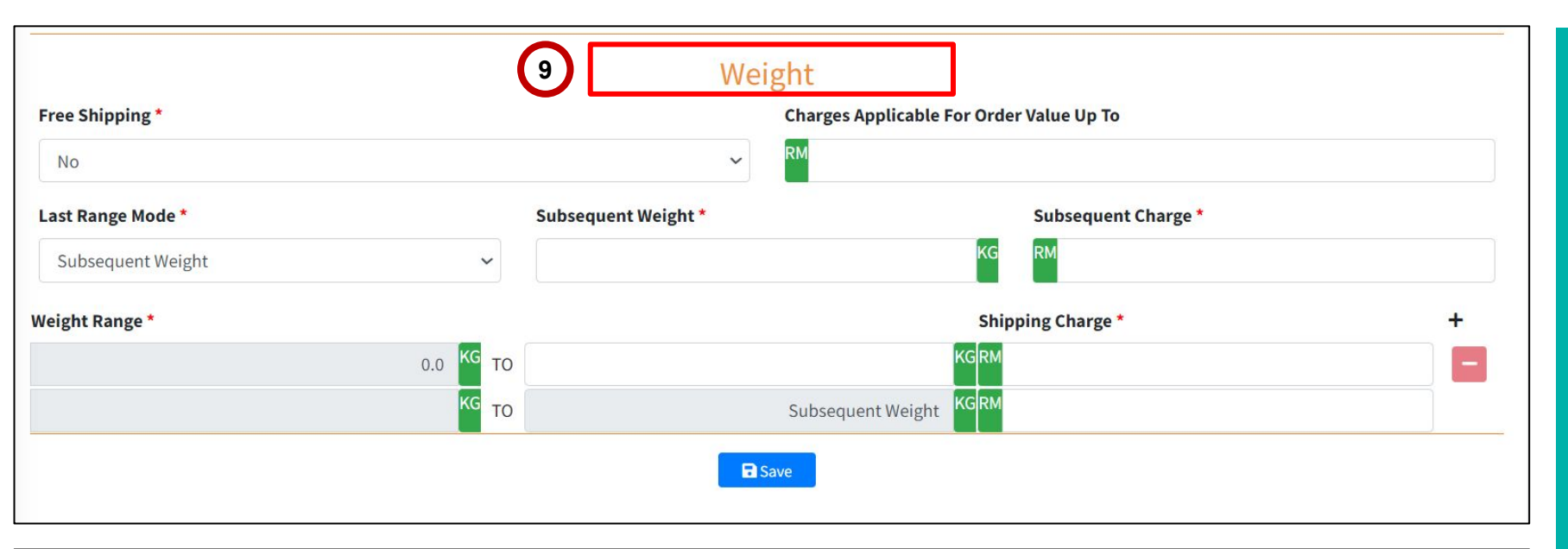

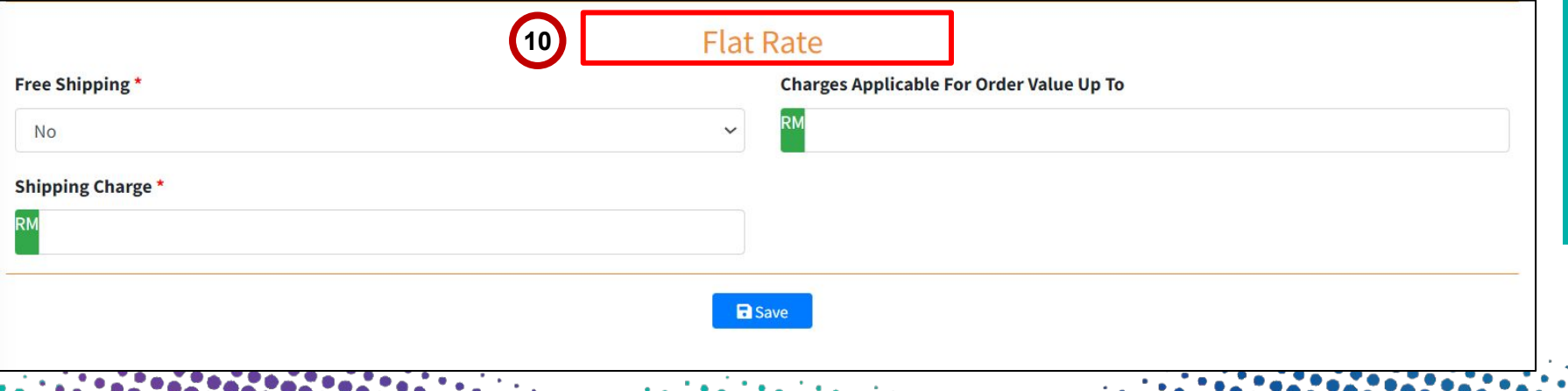

9 Under the **Weight feature**, the supplier may put their charges applicable for **Order Value Up To**.

> In **Last Range Mode**, there are two range mode: Infinity and Subsequent Weight, the supplier can input the details.

> Under **Subsequent Weight**, the supplier may put the weight range in (KG), charge and shipping charge accordingly.

> Same applies to **Infinity**, the supplier may put the weight range in (KG), charge and shipping charge accordingly.

10 For **Flat rate** feature, the supplier may put the specific rate based on the location and applicable for order value of to which rate.

# Shipping Template Approval

#### **This section will required approval from Lapasar admin.**

**Philadelphian Annoual Sta** 

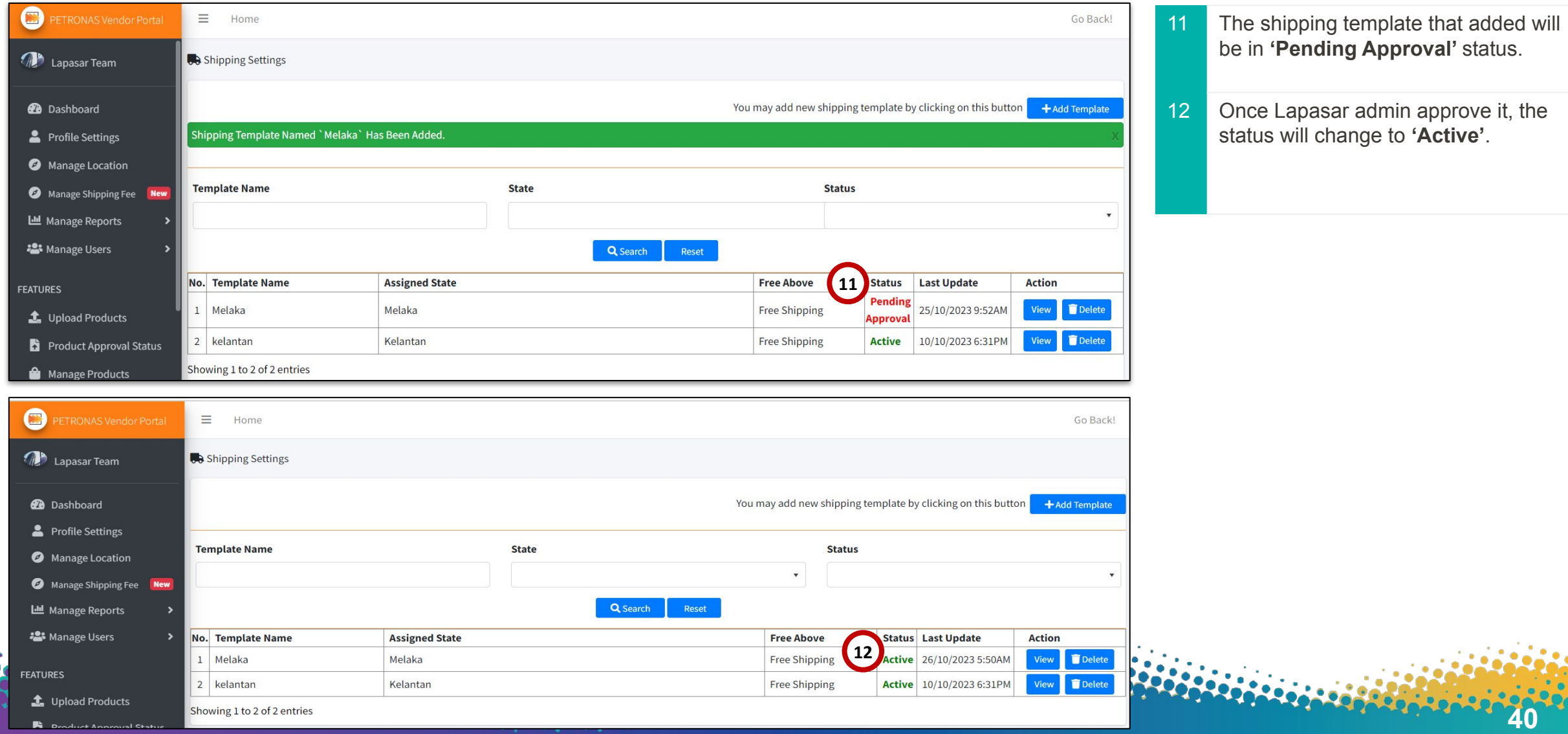

**1 2**

**3 4**

**Approval**

**5**

**Edit Shipping Fee**

**Charge Method**

**Add Template**

**Manage Shipping Fee**

# Edit Shipping Details

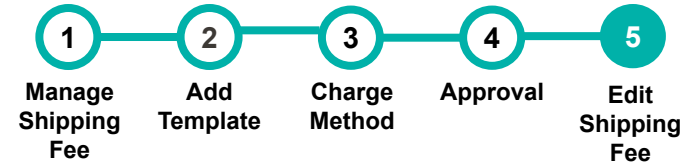

**This section allows suppliers to edit shipping details & upload the template accordingly.**

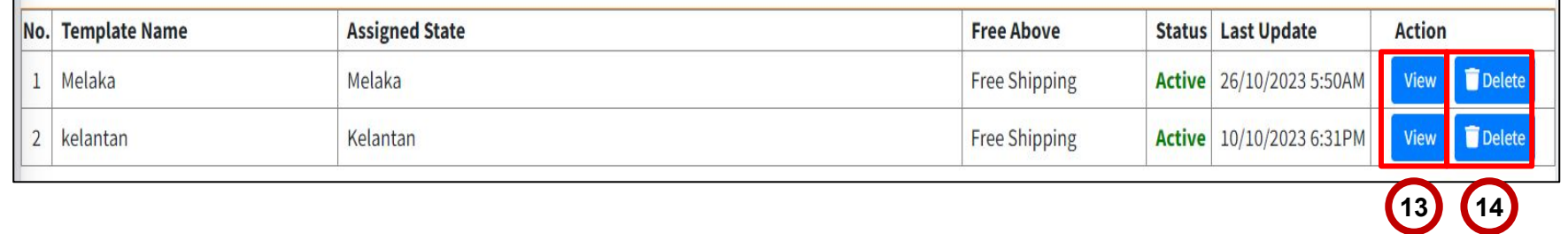

13 Click the **Icon under 'View'** to **edit shipping details** in the template as sample are provided.

> Once save the edited template, it may create a new template again and required approval again.

> Upon **approval to the new 'edited template'** the **old template** status will **automatically change to 'inactive'**.

> > **40**

14 Supplier can choose to **delete** if the data is not valid.

#### APPLICATION DEEP DIVE

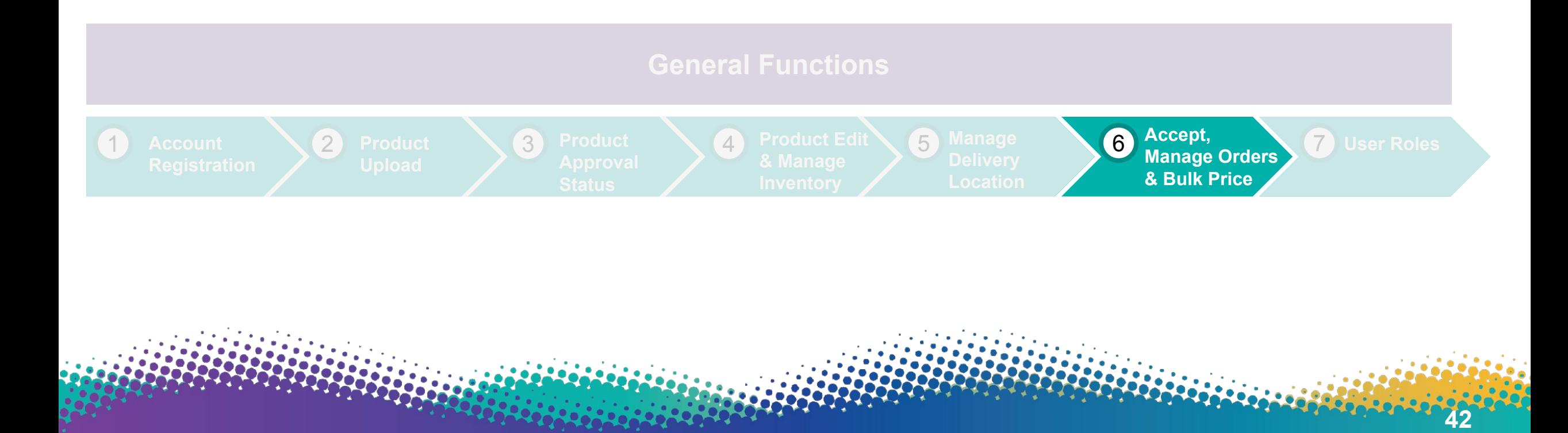

# Accepting & Managing Orders

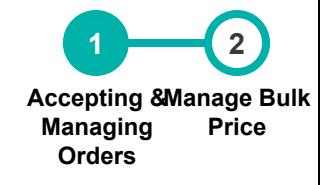

**44**

#### **This section allows suppliers to accept (fulfillment) and manage orders from PETRONAS buyers.**

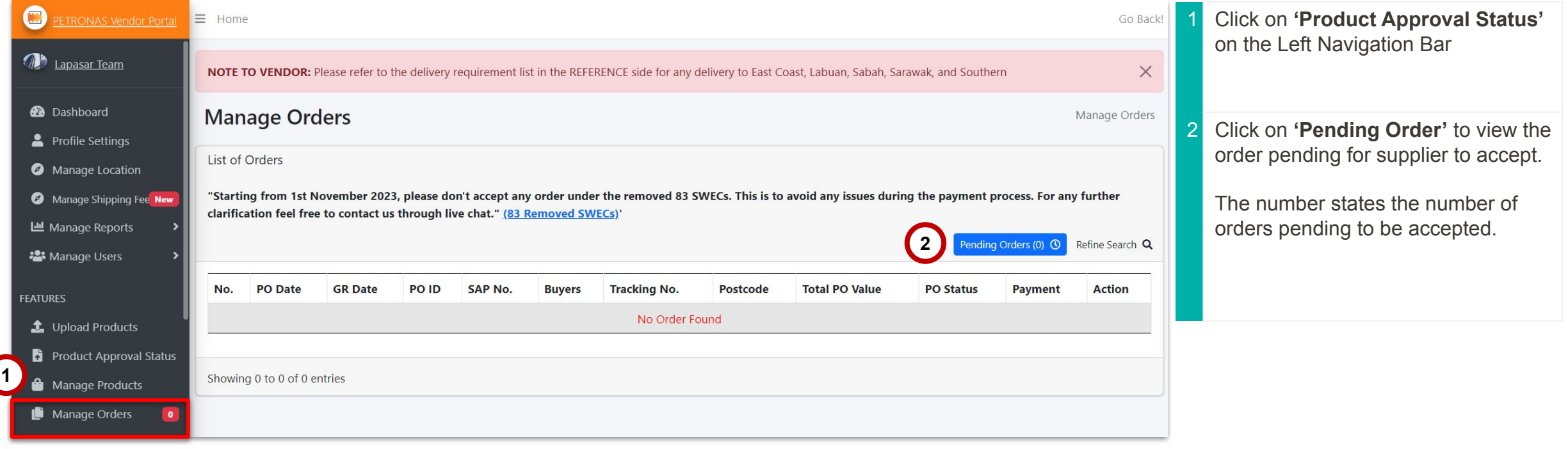

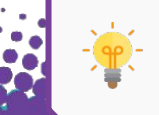

Please contact **Lapasar Live Chat Team** or [Lapasar WhatsApp](https://api.whatsapp.com/send?phone=601546000054) for any enquiries regarding accepting order(s) from PETRONAS.

# Managing Bulk Price Request

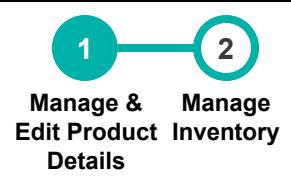

**44**

**This section allows suppliers to manage bulk price request from the PETRONAS buyers.** 

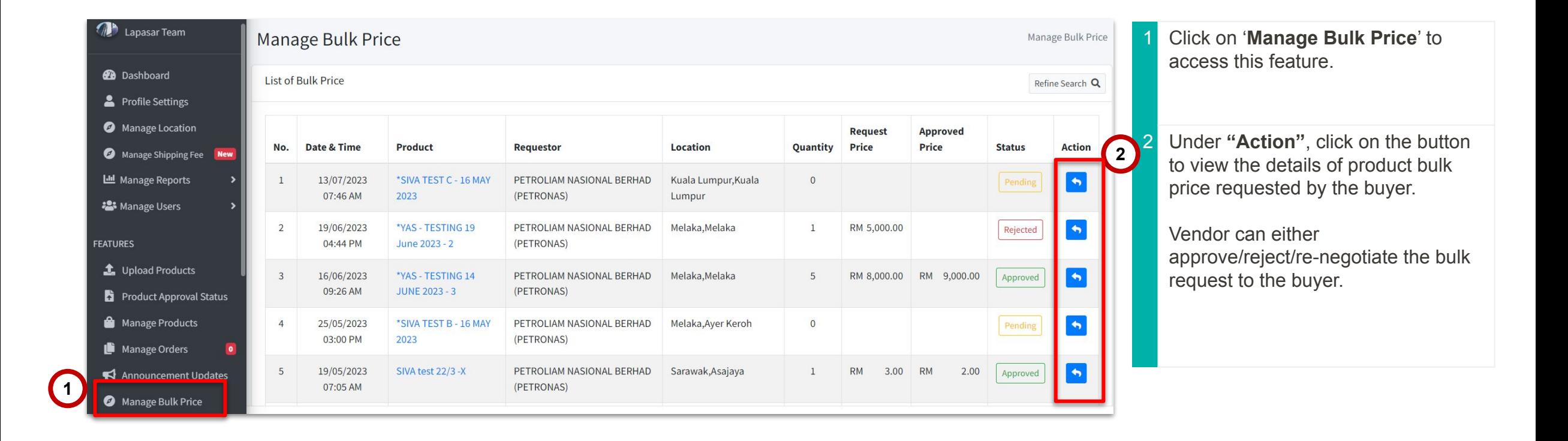

#### APPLICATION DEEP DIVE

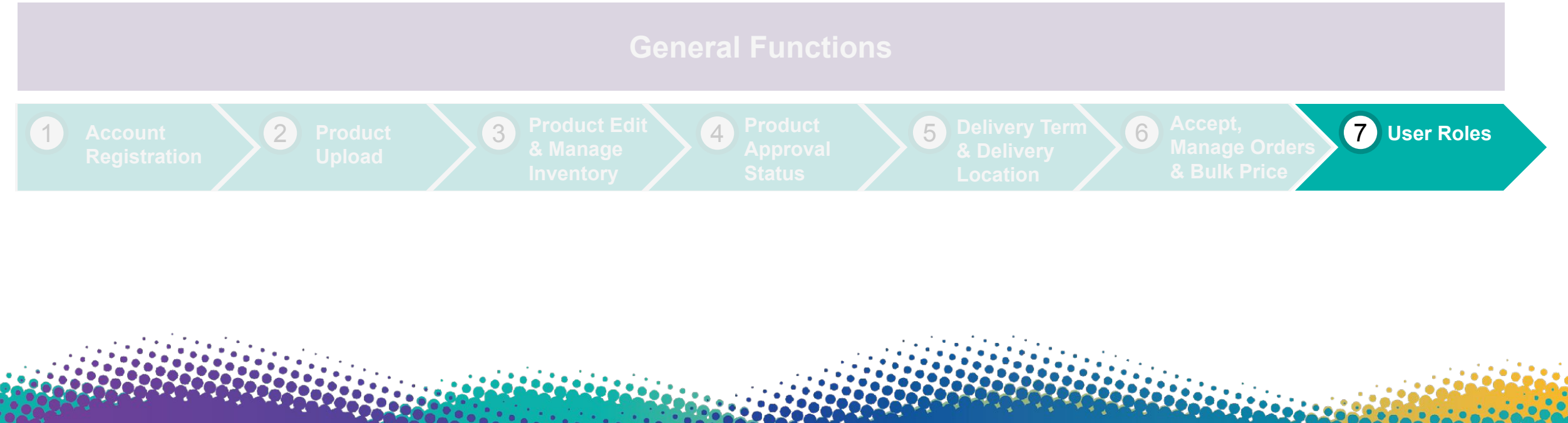

### User Roles (A)

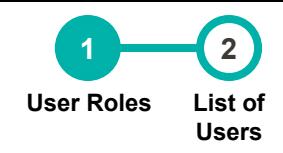

**47**

#### **This section allows suppliers to create user roles and the different levels of access on Lapasar Vendor Portal.**

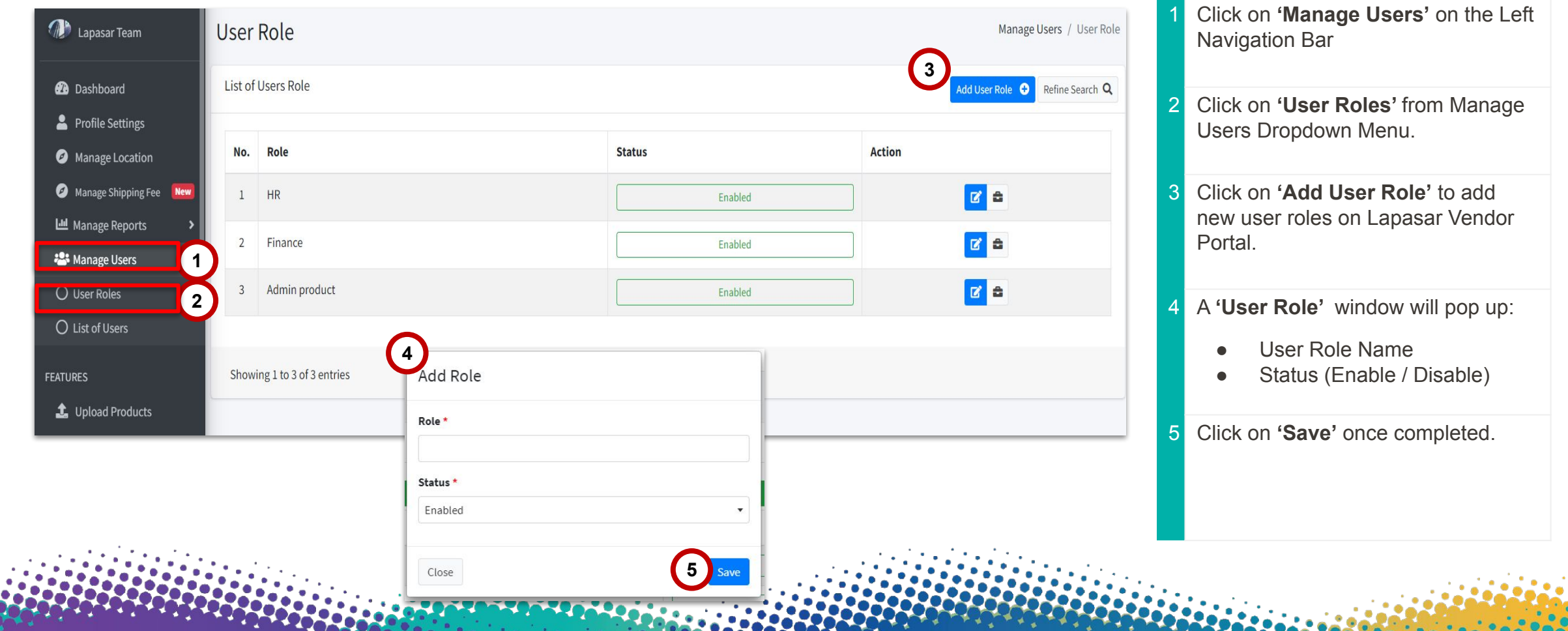

# User Roles (B)

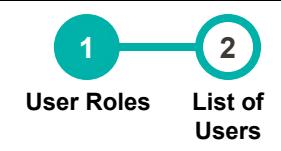

#### **This section allows suppliers to create user roles and the different levels of access on Lapasar Vendor Portal.**

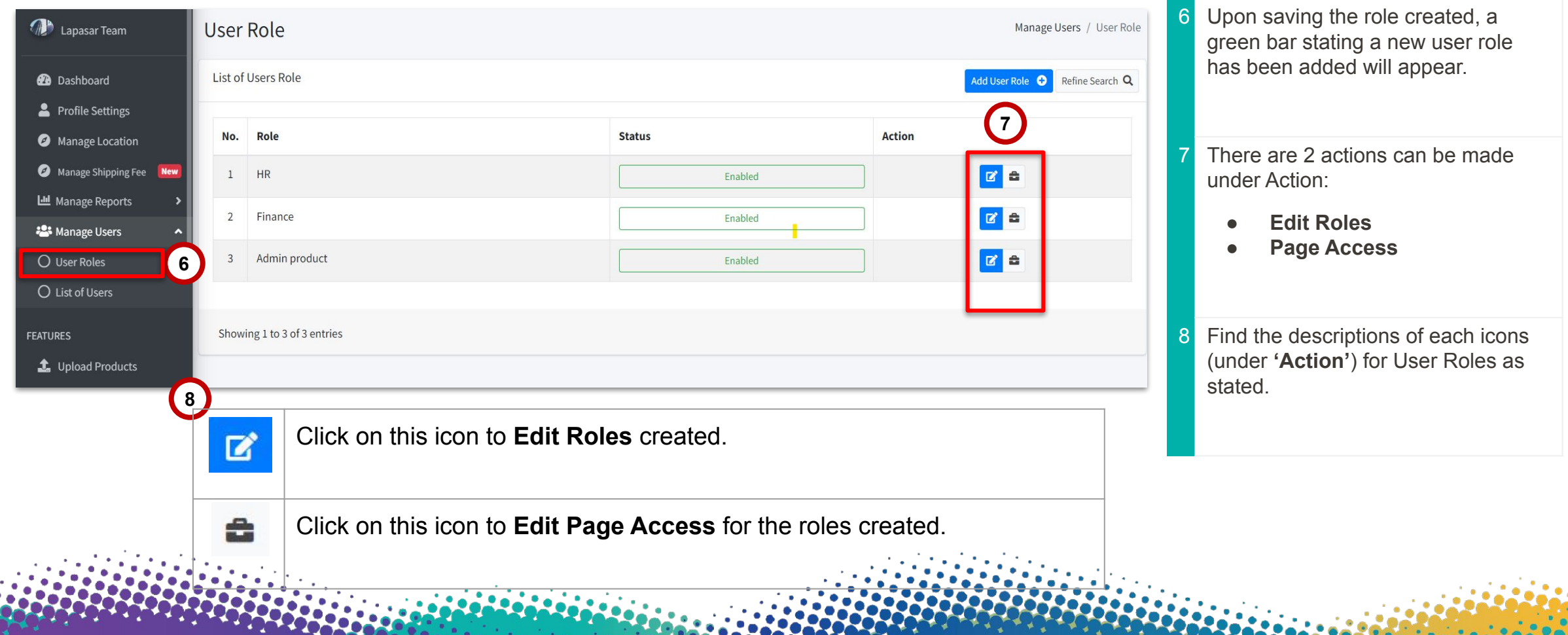

# User Roles (C)

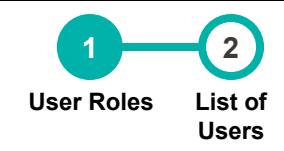

#### **This section allows suppliers to create user roles and the different levels of access on Lapasar Vendor Portal.**

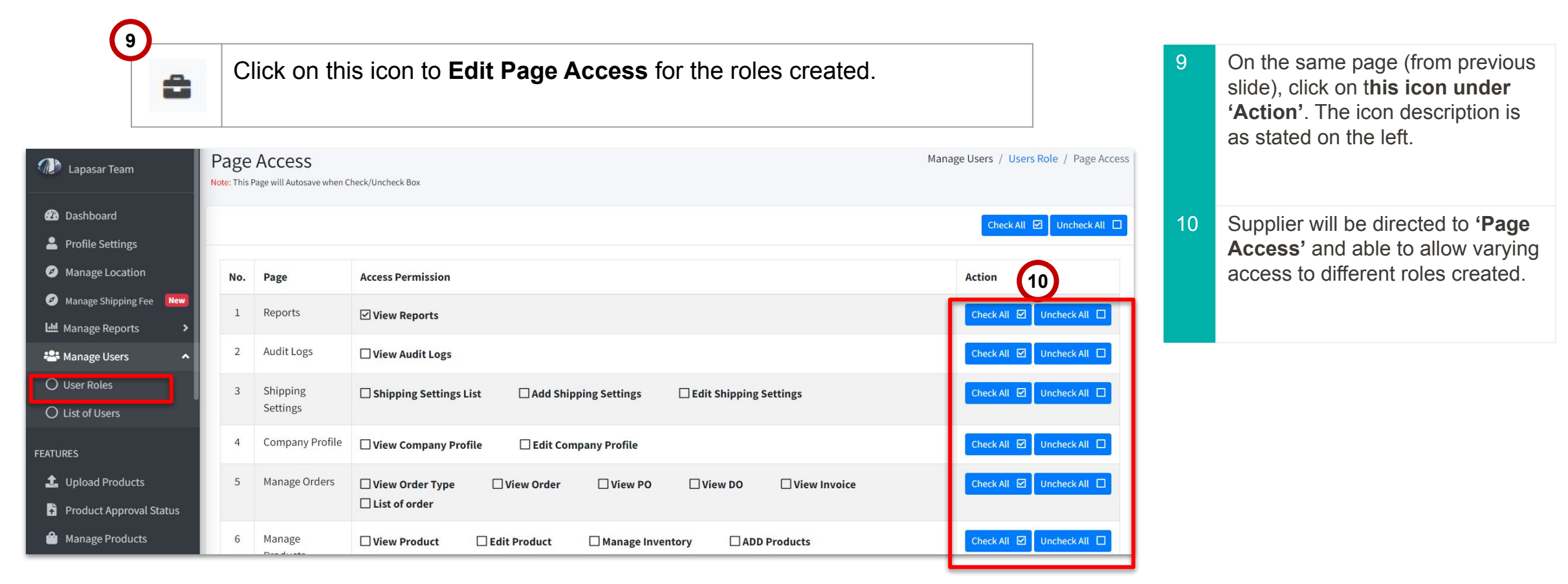

#### List of Roles

9

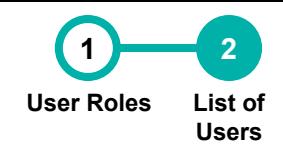

#### **This section allows suppliers to create and view list of users created on Lapasar Vendor Portal.**

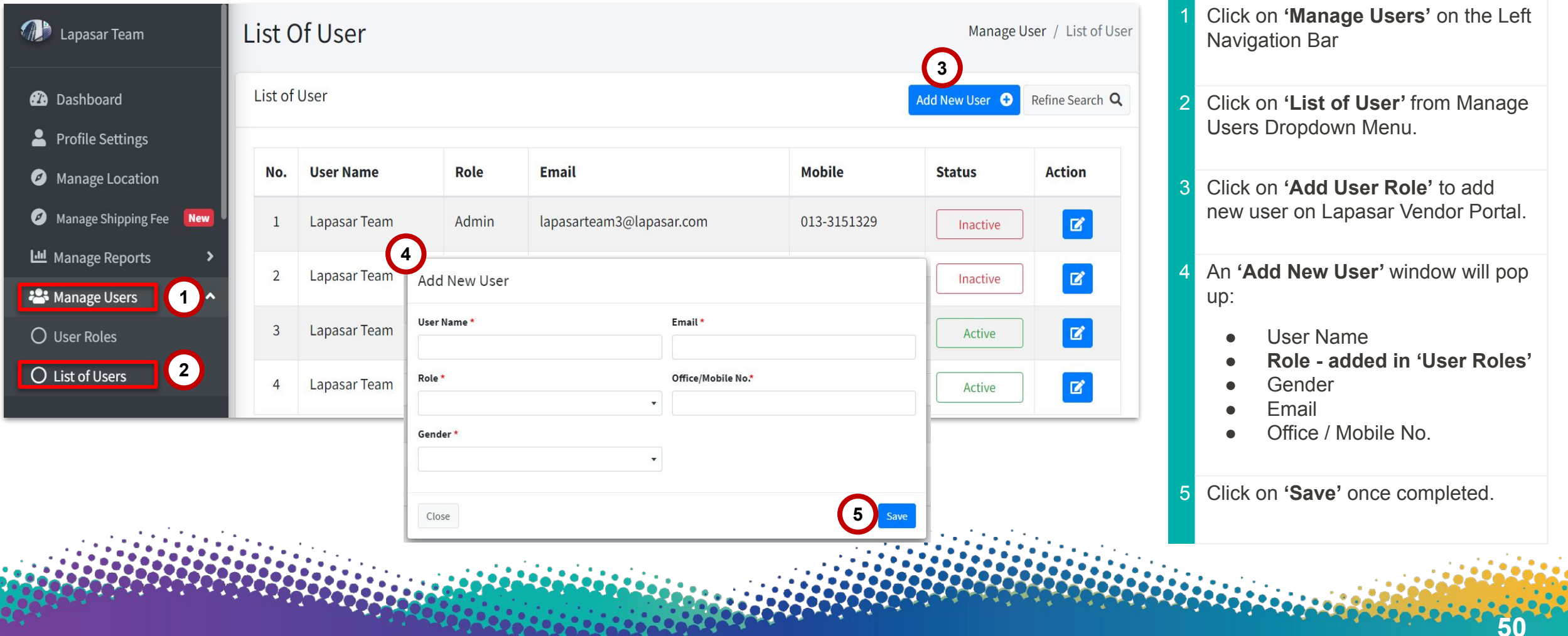

#### Reference

**This section allows suppliers to refer to the important documents or information and other relevant information.**

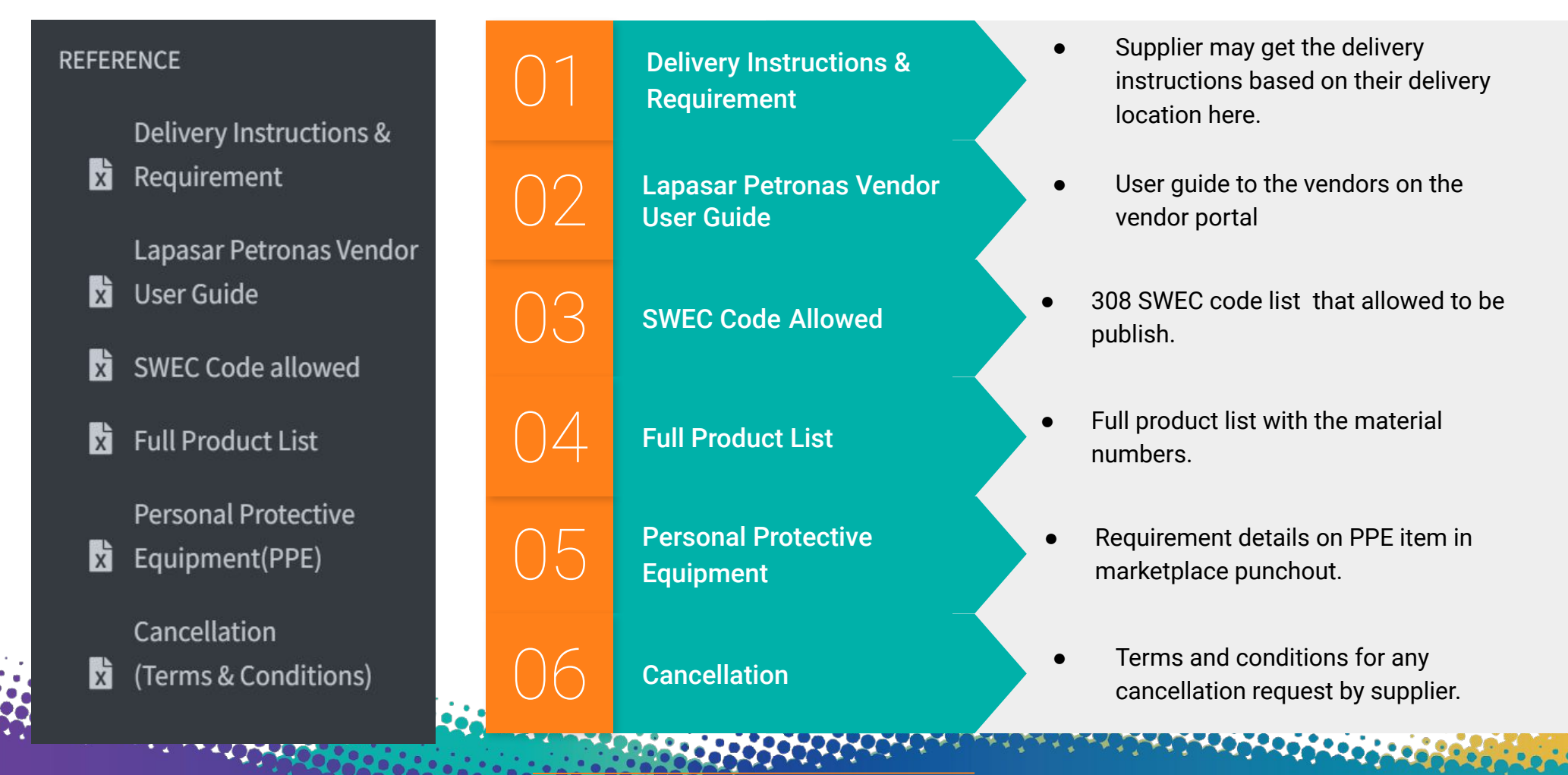

SDN BHD. ALL RIGHTS RESERVED

# **THANK YOU**